## **GARMIN.**

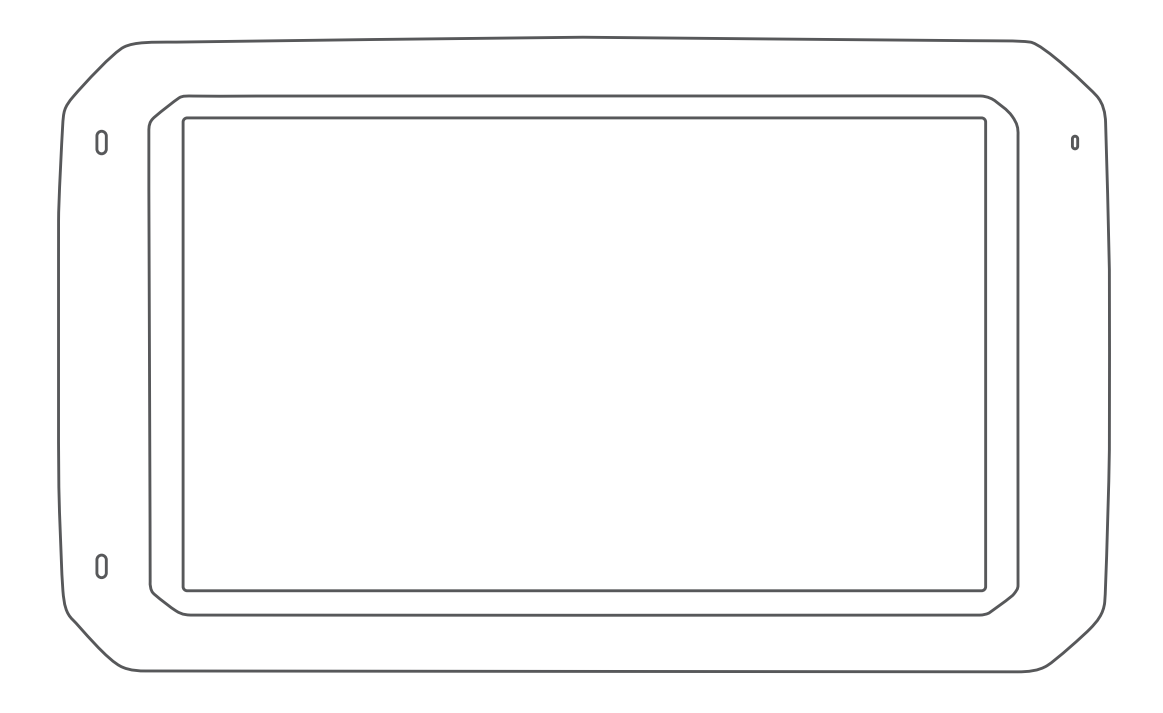

# DĒZL™ 780

Brugervejledning

#### © 2020 Garmin Ltd. eller dets datterselskaber

Alle rettigheder forbeholdes. I henhold til lovgivningen om ophavsret må denne vejledning ikke kopieres, helt eller delvist, uden skriftligt samtykke fra Garmin. Garmin forbeholder sig retten til at ændre eller forbedre sine produkter og til at ændre indholdet af denne vejledning uden at være forpligtet til at varsle sådanne ændringer og forbedringer til personer eller organisationer. Gå til [www.garmin.com](http://www.garmin.com) for at finde aktuelle opdatringer og supplerende oplysninger om brugen af dette produkt.

Garmin® og Garmin logoet er varemærker tilhørende Garmin Ltd. eller dets datterselskaber, registreret i USA og andre lande. Disse varemærker må ikke anvendes uden udtrykkelig tilladelse fra Garmin.

BC™, dēzl™, Garmin eLog™, Garmin Express™ og myTrends™ er varemærker tilhørende Garmin Ltd. eller dets datterselskaber. Disse varemærker må ikke anvendes uden udtrykkelig tilladelse fra Garmin.

Android™ er et varemærke tilhørende Google Inc. Apple® og Mac®er varemærker tilhørende Apple Inc., registreret i USA og andre lande. Ordmærket Bluetooth® og de tilhørende logoer ejes af Bluetooth SIG, Inc., og enhver brug deraf af Garmin foregår på licens. Foursquare® er et varemærke tilhørende Foursquare Labs, Inc. i USA og andre lande. microSD® og microSDHC-logoet er varemærker tilhørende SD-3C, LLC. TripAdvisor® er et registreret varemærke tilhørende TripAdvisor LLC. TruckDown® er et varemærke tilhørende TruckDown Info International, Inc. , Windows® og Windows XP® er registrerede varemærker tilhørende Microsoft Corporation i USA og andre lande. Wi-Fi® og Wi-Fi CERTIFIED MiraCast™ er registrerede varemærker tilhørende Wi-Fi Alliance Corporation.

## **Indholdsfortegnelse**

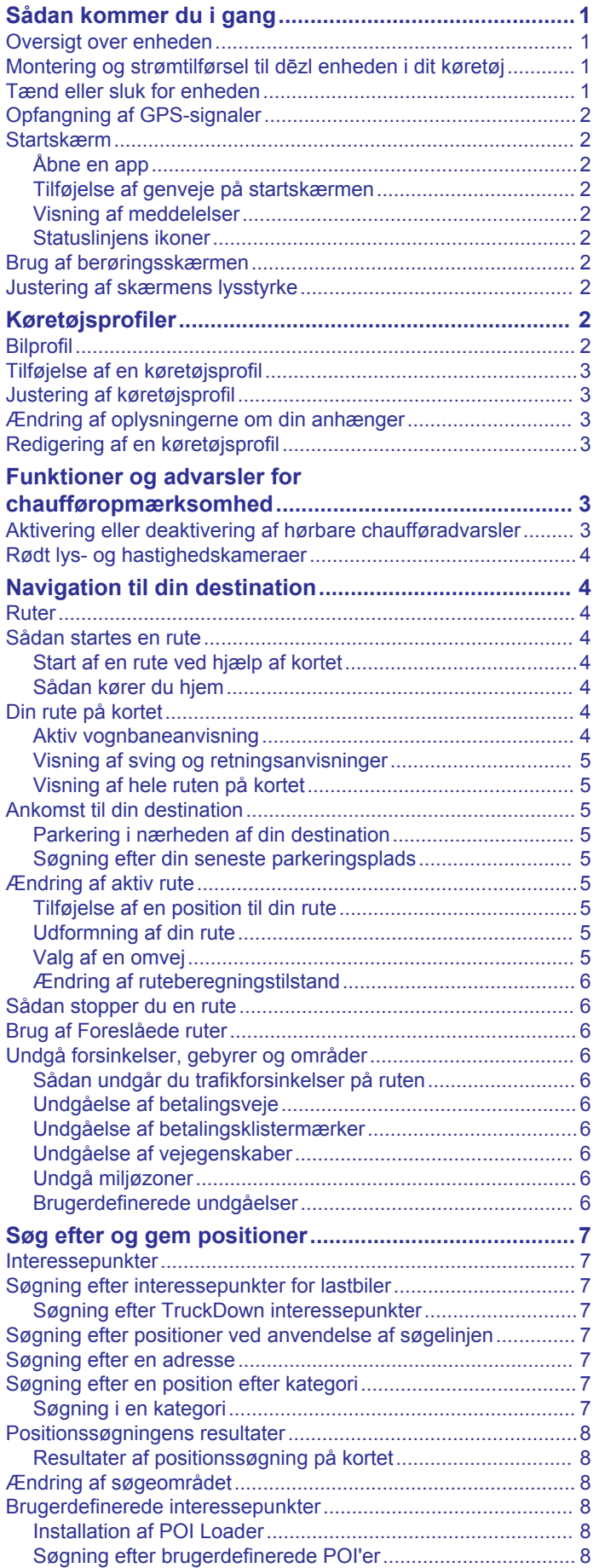

**Indholdsfortegnelse** 

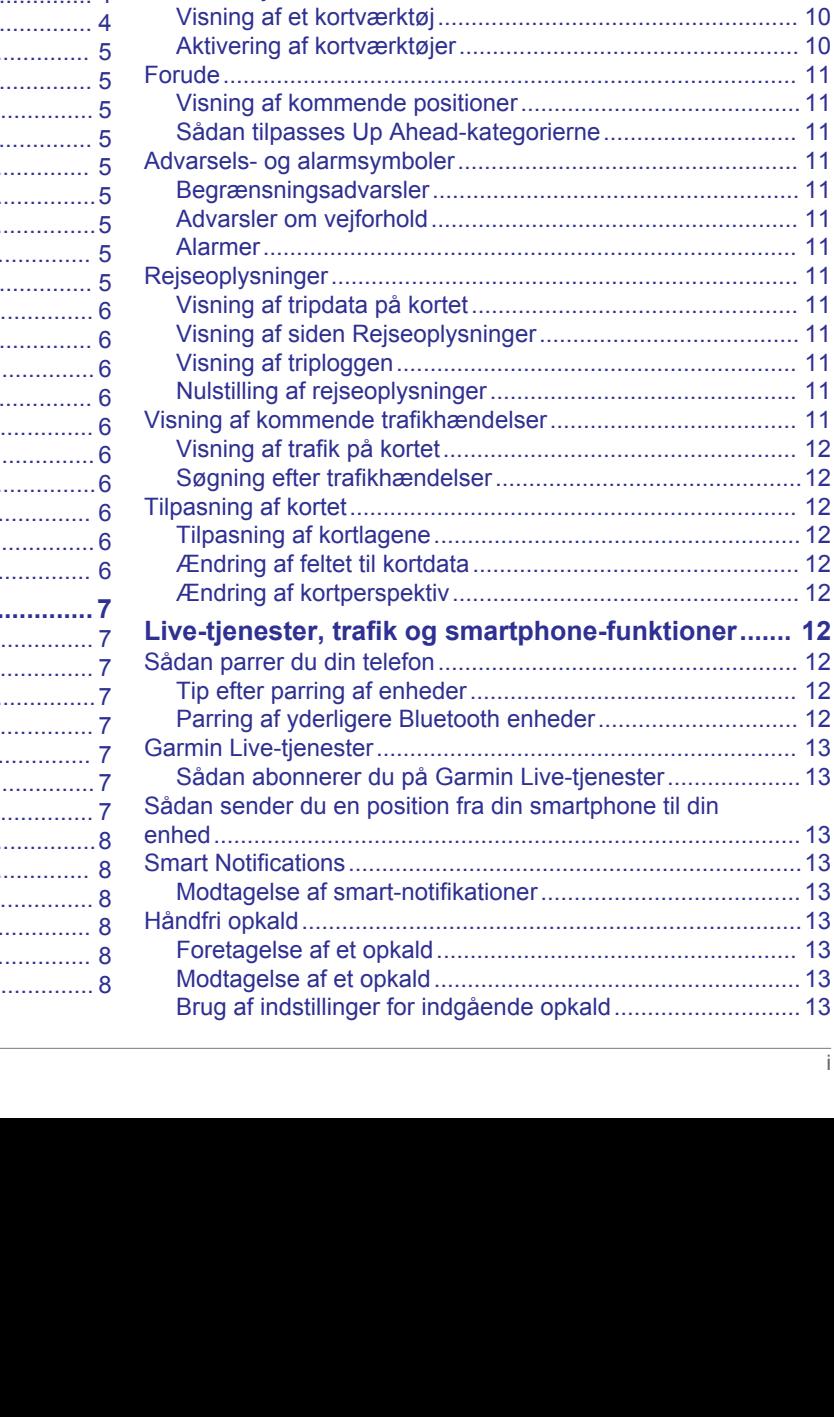

[Parkering....................................................................................](#page-13-0) 8 [Søgning efter lastbilparkering................................................](#page-13-0) 8

[position...................................................................................8](#page-13-0) [Forklaring af parkeringsfarver og -symboler..........................](#page-13-0) 8 [Søgeværktøjer............................................................................](#page-13-0) 8 [Søgning efter et vejkryds.......................................................](#page-14-0) 9 [Søgning efter en by................................................................9](#page-14-0) [Søgning efter en position ved hjælp af koordinater...............](#page-14-0) 9 [Foursquare.................................................................................](#page-14-0) 9 [Oprettelse af forbindelse til din Foursquare konto.................](#page-14-0) 9 [Søgning i Foursquare interessepunkter.................................](#page-14-0) 9 [Visning af Foursquare oplysninger om et sted......................](#page-14-0) 9 [Sådan tjekker du ind med Foursquare...................................](#page-14-0) 9 [TripAdvisor..................................................................................9](#page-14-0) [Søgning efter TripAdvisor interessepunkter...........................9](#page-14-0) [Visning af nyligt fundne positioner..............................................](#page-14-0) 9 [Rydning af listen over nyligt fundne steder............................](#page-14-0) 9 [Visning af oplysninger om aktuel position..................................](#page-14-0) 9 [Finde nødtjenester og brændstof...........................................](#page-14-0) 9 [Få retningsanvisninger til din aktuelle position......................](#page-14-0) 9 [Sådan tilføjer du en genvej.......................................................](#page-15-0) 10 [Fjernelse af en genvej..........................................................10](#page-15-0) [Gemme positioner....................................................................](#page-15-0) 10 [Sådan gemmer du en position.............................................](#page-15-0) 10 [Lagring af din aktuelle position............................................](#page-15-0) 10 [Redigering af en gemt position............................................](#page-15-0) 10 [Tildeling af kategorier til en gemt position...........................](#page-15-0) 10 [Sletning af en gemt position................................................](#page-15-0) 10 **[Brug af kortet................................................................10](#page-15-0)** [Kortværktøjer............................................................................](#page-15-0) 10

[Søgning efter parkering i nærheden af din aktuelle](#page-13-0) 

[Garmin Live-tjenester...............................................................](#page-18-0) 13

[Modtagelse af et opkald.......................................................](#page-18-0) 13

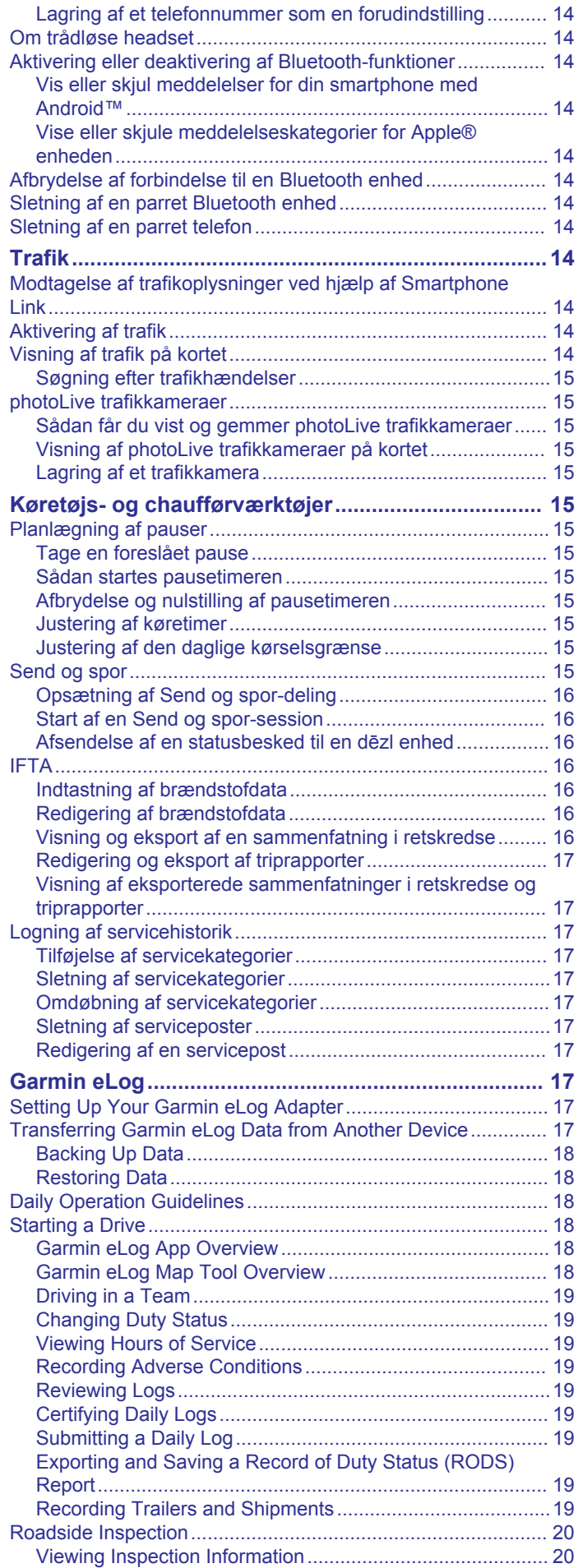

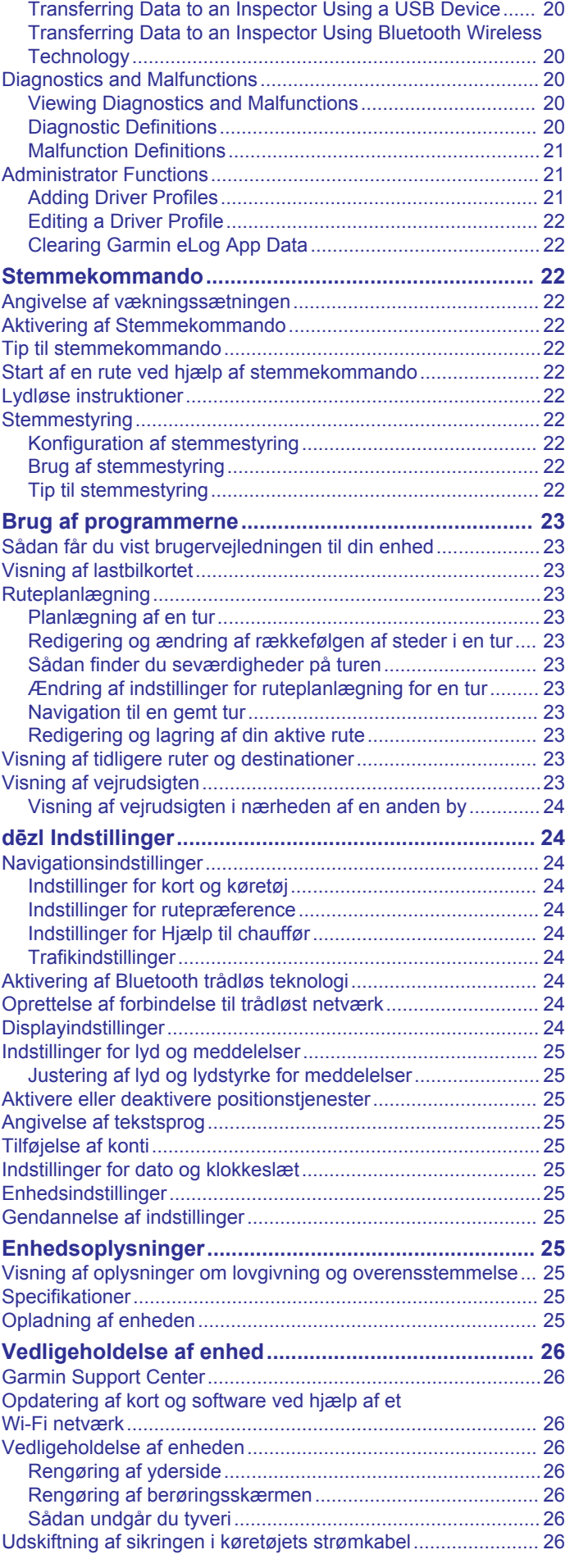

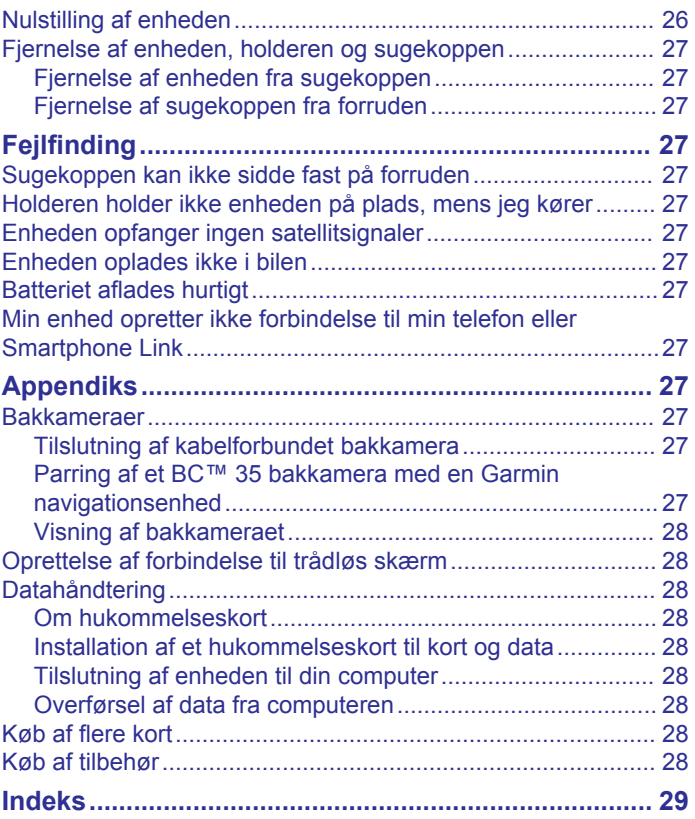

## **Sådan kommer du i gang**

#### **ADVARSEL**

<span id="page-6-0"></span>Se guiden *Vigtige produkt- og sikkerhedsinformationer* i æsken med produktet for at se produktadvarsler og andre vigtige oplysninger.

- Opdater kortene og softwaren på enheden (*[Opdatering af](#page-31-0) [kort og software ved hjælp af et Wi](#page-31-0)*‑*Fi netværk*, side 26).
- Monter enheden i dit køretøj, og forbind den til strøm (*Montering og strømtilførsel til dēzl enheden i dit køretøj*, side 1).
- Find GPS-signaler (*[Opfangning af GPS-signaler](#page-7-0)*, side 2).
- Juster lydstyrken (*[Justering af lyd og lydstyrke for](#page-30-0) [meddelelser](#page-30-0)*, side 25) og lysstyrken i displayet (*[Justering af](#page-7-0)  [skærmens lysstyrke](#page-7-0)*, side 2).
- Konfigurer en køretøjsprofil (*[Tilføjelse af en køretøjsprofil](#page-8-0)*, [side 3](#page-8-0)).
- Naviger til din destination (*[Sådan startes en rute](#page-9-0)*, side 4).

## **Oversigt over enheden**

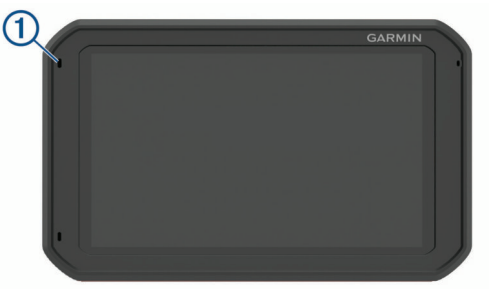

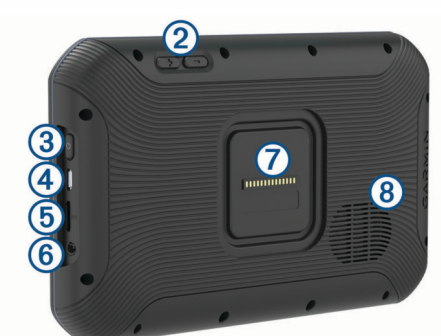

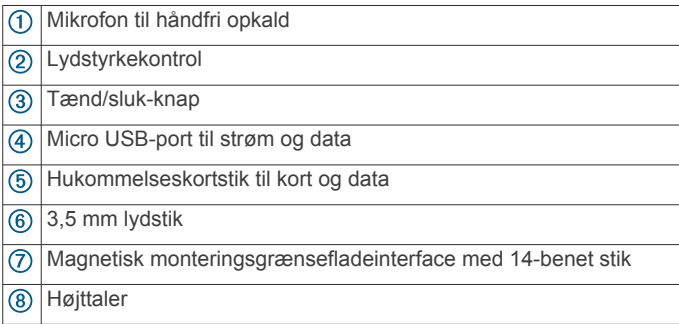

#### **Montering og strømtilførsel til dēzl enheden i dit køretøj**

#### **ADVARSEL**

Dette produkt indeholder et litiumionbatteri. Opbevar enheden uden for direkte sollys for at undgå risiko for personskade eller produktskade, der skyldes, at batteriet udsættes for ekstrem varme.

Både enheden og holderen indeholder magneter. I bestemte situationer kan magneter forårsage interferens i visse

medicinske apparater, f.eks. pacemakere og insulinpumper. Hold enheden og holderen væk fra sådanne medicinske enheder.

#### *BEMÆRK*

Både enheden og holderen indeholder magneter. I bestemte situationer kan magneter forårsage skade på visse elektroniske enheder, f.eks. harddiske i bærbare computere. Vær forsigtig ved brug af enheden eller holderen nær elektroniske enheder.

Før du bruger enheden med batteristrøm, skal batteriet oplades. **1** Slut bilstrømkablet ① til mini-USB-stikket på holderen.

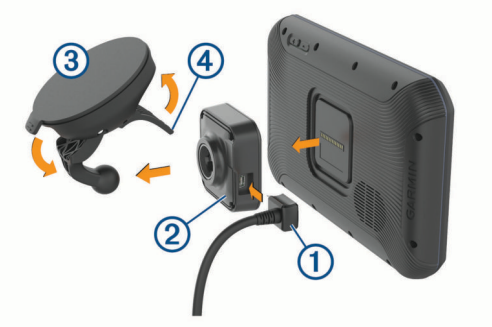

**2** Tryk holderen ② fast på sugekoppen ③, så den klikker på plads.

**BEMÆRK:** Holderen og sugekoppen er muligvis allerede samlet i pakken.

Garmin® logoet på monteringen skal vende højre side op. Det er nemmest at sammenkoble holderen og sugekoppen, når den hængslede arm på sugekoppen er lukket. Holderen og sugekoppen passer stramt, og det kan være nødvendigt at trykke hårdt for at koble dem sammen.

- **3** Tryk sugekoppen fast på forruden, og skub armen  $\overline{4}$  tilbage mod forruden.
- **4** Placer bagsiden af enheden på den magnetiske holder.
- **5** Vælg en mulighed:
	- Hvis dit strømkabel har et strømstik til bil, skal du slutte det til en stikkontakt i bilen.
	- Hvis dit strømkabel har afisolerede ledningsforbindelser, skal du følge ledningsdiagrammet, der følger med kablet, for at slutte kablet til bilens strømforsyning.

#### **Tænd eller sluk for enheden**

• For at tænde enheden skal du trykke på tænd/sluk-knappen eller slutte enheden til en strømkilde.

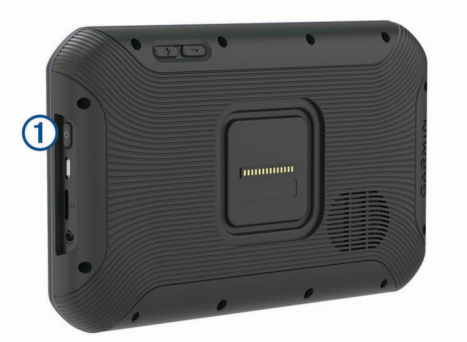

• Tryk på tænd/sluk-knappen, mens enheden er tændt, for at få enheden til at gå i strømsparetilstand.

Når enheden er i strømsparetilstand, er skærmen slukket, og enheden bruger meget lidt strøm, men den kan vækkes til brug med det samme.

**TIP:** Du kan oplade din enhed hurtigere ved at sætte den i strømsparetilstand, mens batteriet oplader.

<span id="page-7-0"></span>• Du kan slukke enheden ved at holde tænd/sluk-knappen nede, indtil der vises en meddelelse på skærmen, og vælge **Sluk**.

## **Opfangning af GPS-signaler**

Når du tænder for navigationsenheden, skal GPS-modtageren indsamle satellitdata og bestemme den nuværende position. Hvor lang tid, det tager at finde satellitsignaler, varierer ud fra flere faktorer, herunder hvor langt du befinder dig fra den position, hvor du sidst brugte navigationsenheden, om du har frit udsyn til himlen, og hvor længe siden det er, du sidst har brugt navigationsenheden. Første gang du tænder navigationsenheden, kan det tage nogle minutter at finde satellitsignaler.

- **1** Tænd for enheden.
- 2 Bekræft, at  $\bullet$  vises på statuslinjen, og aktiver positionstjenester, hvis den ikke vises (*[Aktivere eller](#page-30-0)  [deaktivere positionstjenester](#page-30-0)*, side 25).
- **3** Gå om nødvendigt til et åbent område, hvor du har frit udsyn til himlen, som ikke er i nærheden af høje bygninger eller træer.

Finder satellitter vises øverst på navigationskortet, indtil enheden finder din position.

## **Startskærm**

**BEMÆRK:** Startskærmens layout kan variere, hvis den er blevet tilpasset.

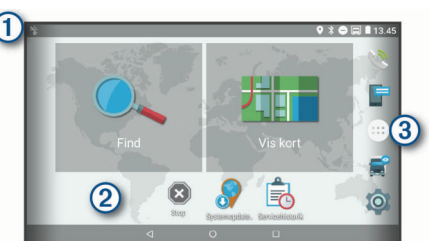

- Før fingeren nedad for at få vist meddelelser.
	- Stryg ned to gange for at ændre indstillinger og baggrundslysstyrke.
- Hold nede for at tilpasse baggrundsbilledet eller tilføje widgets på  $\circledcirc$ startskærmen.
- Vælg for at åbne app-indstillingerne. App-indstillingerne indeholder  $\circled{3}$ genveje til alle de apps, der er installeret på enheden.

#### **Åbne en app**

Startskærmen indeholder genveje til hyppigt anvendte apps. App-indstillingerne indeholder alle de apps, der er installeret på din enhed, fordelt på to faner. Fanen Navigation indeholder Garmin apps, der er nyttige i forbindelse med navigation, afsendelse, registrering af køre-/hviletid. Fanen Produktivitet indeholder apps, der er nyttige i forbindelse med kommunikation, dokumentvisning, og andre opgaver.

Vælg valgmulighed for at starte en app:

- Vælg en app-genvej på startskærmen.
- Vælg  $\bigoplus$ , vælg en fane, og vælg en app.

## **Tilføjelse af genveje på startskærmen**

- 1 Vælg $\oplus$ .
- **2** Stryg op eller ned for at se yderligere apps.
- **3** Hold en app, og træk den til en placering på startskærmen.

#### **Visning af meddelelser**

- **1** Før fingeren nedad fra den øverste del af skærmbilledet. Der vises en oversigt over meddelelser.
- **2** Vælg en funktion:
- Start en handling eller en app som omtalt i meddelelsen ved at vælge meddelelsen.
- Afvis en meddelelse ved at føre den mod højre med fingeren.

#### **Statuslinjens ikoner**

Statuslinjen er placeret øverst på hovedmenuen. Statuslinjeikonerne viser oplysninger om funktioner på enheden.

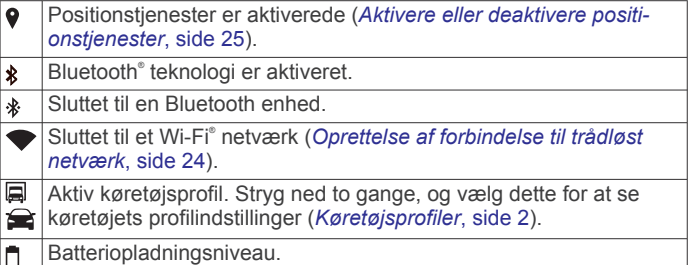

## **Brug af berøringsskærmen**

- Tryk på skærmen for at vælge et element.
- Træk eller lad din finger glide hen over skærmen for at panorere eller rulle.
- Klem to fingre sammen for at zoome ud.
- Spred to fingre for at zoome ind.

## **Justering af skærmens lysstyrke**

Enheden benytter en sensor for lys i omgivelserne til automatisk at justere skærmens lysstyrke til din bils betingelser. Du kan også justere lysstyrken manuelt ved hjælp af meddelelsespanelet eller indstillingsmenuen.

- **1** Vælg en funktion:
	- Stryg to gange ned fra toppen af skærmen for at udvide de hurtige indstillinger i meddelelsespanelet.
	- Vælg > **Skærm** > **Lysstyrkeniveau**.
- **2** Brug skyderbjælken til at justere lysstyrken.

## **Køretøjsprofiler**

#### **ADVARSEL**

Angivelse af dit køretøjs profilegenskaber er ikke nogen garanti for, at der vil blive taget højde for dit køretøjs egenskaber ved alle forslag til ruter, eller at du vil modtage advarselsikonerne i alle tilfælde. Der kan være begrænsninger i kortdataene, som bevirker, at din enhed ikke i alle tilfælde kan tage højde for disse begrænsninger eller for vejforholdene. Vær altid opmærksom på vejskilte og vejbetingelser, når du træffer beslutninger under kørslen.

Ruteplanlægning og navigation beregnes forskelligt afhængigt af din køretøjsprofil. Den aktiverede køretøjsprofil er angivet med et ikon i statuslinjen. Indstillingerne for navigation og kort på din enhed kan tilpasses særskilt for hver køretøjstype.

Når du aktiverer en køretøjsprofil for en lastvogn, undgår enheden at medtage områder med begrænset adgang eller ufremkommelige områder i ruterne ud fra dimensionerne, vægten og andre egenskaber, du har indtastet for dit køretøj.

## **Bilprofil**

Bilprofilen er en forudindlæst køretøjsprofil, der er beregnet til brug i en bil. Ved brug af bilprofil beregner enheden standardbilruter, og lastbilruter er ikke tilgængelige. Nogle lastbilspecifikke funktioner og indstillinger er ikke tilgængelige under brug af bilprofil.

## <span id="page-8-0"></span>**Tilføjelse af en køretøjsprofil**

Du kan tilføje en køretøjsprofil, der inkluderer vægt, dimensioner og andre egenskaber for dit køretøj.

- 1 Vælg  $\emptyset$  > Navigation > Køretøjsprofil > +.
- **2** Vælg en funktion:
	- Hvis du vil tilføje en lastbil med et permanent tilsluttet lastareal, skal du vælge **Lastbil**.
	- Hvis du vil tilføje en sættevognstrækker eller en kombination af trækker og anhænger, skal du vælge **Sættevognstrækker**.
	- Hvis du vil tilføje en bus, skal du vælge **Bus**.
- **3** Følg instruktionerne på skærmen til indtastning af egenskaber for køretøjet.

Når du har tilføjet en køretøjsprofil, kan du redigere profilen ved at indtaste yderligere detaljerede oplysninger, f.eks. køretøjets identifikationsnummer eller anhængernummeret (*Redigering af en køretøjsprofil*, side 3).

## **Justering af køretøjsprofil**

Hver gang du tænder din enhed, beder den dig om at vælge en køretøjsprofil. Du kan til enhver tid manuelt skifte køretøjsprofil.

- **1** Vælg en funktion:
	- Stryg ned to gange fra toppen af skærmen, og vælg ikonet for køretøjsprofilen, f.eks.  $\Box$  eller  $\Box$ .
	- Vælg  $\circledcirc$  > Navigation > Køretøjsprofil.
- **2** Vælg en køretøjsprofil.
- Køretøjets profiloplysninger vises, herunder mål og vægt.
- **3** Vælg **Ok**.

## **Ændring af oplysningerne om din anhænger**

Før du kan ændre dine traileroplysningerne, skal du indtaste en køretøjsprofil for en sættevognstrækker (*Tilføjelse af en køretøjsprofil*, side 3).

Når du ændrer anhængeren på din sættevognstrækker, kan du ændre oplysningerne om anhængeren i køretøjsprofilen uden at ændre oplysningerne om sættevognstrækkeren. Du kan hurtigt skifte mellem hyppigt anvendte anhængere.

- **1** Vælg > **Navigation** > **Køretøjsprofil**.
- **2** Vælg den profil for sættevognstrækkeren, der skal bruges sammen med anhængeren.
- $3$  Vælg  $\odot$
- **4** Vælg en funktion:
	- Hvis du vil bruge en anhængerkonfiguration, der er brugt for nylig, skal du vælge en anhængerkonfiguration på listen.
	- Hvis du vil indtaste en ny anhængerkonfiguration, skal du vælge **Ny konfiguration** og indtaste oplysningerne om anhængeren.

## **Redigering af en køretøjsprofil**

Du kan redigere en køretøjsprofil for at ændre køretøjsoplysninger eller for at føje detaljerede oplysninger til en ny køretøjsprofil, f.eks. køretøjets identifikationsnummer, trailernummer eller kilometerstand. Du kan også omdøbe eller slette en køretøjsprofil.

- **1** Vælg > **Navigation** > **Køretøjsprofil**.
- **2** Vælg den køretøjsprofil, du vil redigere.
- **3** Vælg en funktion:
	- Hvis du vil redigere oplysningerne om køretøjsprofilen, skal du vælge  $\triangle$  og vælge et felt, du vil redigere.
	- Hvis du vil omdøbe en køretøjsprofil, skal du vælge > > **Omdøb profil**.

• Hvis du vil slette en køretøjsprofil, skal du vælge  $\leq$  >  $\equiv$  > **Slet**.

## **Funktioner og advarsler for chaufføropmærksomhed**

#### **FORSIGTIG**

Chaufføradvarsler og fartbegrænsning er kun beregnet til oplysningsformål og træder ikke i stedet for dit ansvar for at overholde alle opsatte skilte om fartbegrænsning samt for at bruge din egen dømmekraft for sikker kørsel på alle tidspunkter. Garmin er ikke ansvarlig for eventuelle trafikbøder eller stævninger, du måtte modtage for ikke at overholde alle gældende trafiklove og -skilte.

Enheden tilbyder funktioner, som kan give sikrere kørsel og øget effektivitet, selv når du kører i et velkendt område. Enheden afspiller en hørbar tone eller meddelelse og viser oplysninger for hver advarsel. Du kan aktivere eller deaktivere den hørbare tone for visse typer chaufføradvarsler. Det er ikke alle advarsler, der er tilgængelige i alle områder.

- **Skoler**: Enheden afspiller en tone og viser afstanden til og fartbegrænsningen (hvis tilgængelig) for en kommende skole eller skolezone.
- **Nedsat fartgrænse**: Enheden afspiller en tone og viser den kommende fartbegrænsning, så du kan være forberedt på at sænke farten.
- **Meddelelse om overskredet fartgrænse**: Enheden afspiller en tone og viser en rød kant på fartbegrænsningsikonet, hvis du overskrider fartbegrænsningen for den vej, du kører på.
- **Ændret hastighedsbegrænsning**: Enheden afspiller en tone og viser den kommende fartbegrænsning, så du kan være forberedt på at tilpasse farten.
- **Jernbaneoverskæring**: Enheden afspiller en tone og viser afstanden til en kommende jernbaneoverskæring.
- **Dyr krydser vej**: Enheden afspiller en tone og viser afstanden til et kommende område, hvor dyr krydser vejen.
- **Sving**: Enheden afspiller en tone og viser afstanden til et sving på vejen.
- **Langsom trafik**: Enheden afspiller en tone og viser afstanden til langsommere trafik, når du nærmer dig langsommere trafik med højere fart. Enheden skal modtage trafikoplysninger for at kunne anvende denne funktion (*Trafik*[, side 14\)](#page-19-0).
- **Lastbiler forbudt**: Enheden afspiller en tone, når du nærmer dig en vej, hvor der ikke må køre lastbiler.
- **Risiko for at køre fast**: Enheden afspiller en tone og viser en meddelelse, når du nærmer dig en vej, som ikke er farbar for dit køretøj.
- **Sidevind**: Enheden afspiller en tone og viser en meddelelse, når du nærmer dig en vej, hvor der er risiko for sidevind.
- **Smal vej**: Enheden afspiller en tone og viser en meddelelse, når du nærmer dig en vej, der er for smal til dit køretøj.
- **Stejl bakke**: Enheden afspiller en tone og viser en meddelelse, når du nærmer dig en stejl bakke.
- **Stats- og landegrænser**: Enheden afspiller en tone og viser en meddelelse, når du nærmer dig stats- og landegrænser.

## **Aktivering eller deaktivering af hørbare chaufføradvarsler**

Du kan aktivere eller deaktivere den hørbare tone for visse typer chaufføradvarsler. Den visuelle advarsel vises, selvom den hørbare tone er deaktiveret.

- **1** Vælg > **Navigation** > **Hjælp til chauffør** > **Hør chaufføradvarsler**.
- **2** Vælg eller ryd feltet ud for hver advarsel.

## <span id="page-9-0"></span>**Rødt lys- og hastighedskameraer**

#### *BEMÆRK*

Garmin er ikke ansvarlig for nøjagtigheden eller konsekvenserne af at bruge et brugertilpasset POI eller en sikkerhedskameradatabase.

**BEMÆRK:** Denne funktion er ikke tilgængelig i alle områder eller på alle produktmodeller.

Oplysninger om placeringer af rødt lys-kameraer og hastighedskameraer er tilgængelige i visse områder for visse produktmodeller. Enheden advarer dig, når du nærmer dig et rapporteret hastighedskamera eller rødt lys-kamera.

- Aktuelle data for rødt lys-kameraer og sikkerhedskameraer er tilgængelige som abonnement fra Garmin Live-tjenester via Smartphone Link appen (*[Garmin Live-tjenester](#page-18-0)*, side 13).
- For at bevare en opdateret database af steder med rødt lysog hastighedskameraer skal enheden have et aktivt abonnement for at downloade og gemme sikkerhedskameradata. Gå til [garmin.com/speedcameras](http://garmin.com/speedcameras) for at kontrollere tilgængelighed og kompatibilitet eller for at købe et abonnement eller en engangsopdatering. Du kan til enhver tid købe en ny region eller forlænge eksisterende abonnementer.

**BEMÆRK:** I visse områder omfatter nogle produktpakker forudindlæste data for rødt lys- og hastighedskameraer med abonnementsfri opdateringer.

• Du kan bruge Garmin Express™ softwaren [\(garmin.com](http://garmin.com/express) [/express](http://garmin.com/express)) til at opdatere kameradatabasen på din enhed. Du bør opdatere din enhed ofte for at modtage de nyeste kameraoplysninger.

## **Navigation til din destination**

#### **Ruter**

En rute er en sti fra din aktuelle placering til en eller flere destinationer.

- Enheden beregner en anbefalet rute til din destination på basis af de præferencer, du angiver, f.eks. ruteberegningstilstanden (*[Ændring af ruteberegningstilstand](#page-11-0)*, [side 6](#page-11-0)) og undgåelser (*[Undgå forsinkelser, gebyrer og](#page-11-0) [områder](#page-11-0)*, side 6).
- Enheden kan automatisk undgå veje, der ikke passer til den aktive køretøjsprofil.
- Du kan hurtigt begynde at navigere til din destination ved hjælp af den anbefalede rute, eller du kan vælge en alternativ rute (*Sådan startes en rute*, side 4).
- Hvis der er bestemte veje, du gerne vil benytte eller undgå, kan du tilpasse ruten (*[Udformning af din rute](#page-10-0)*, side 5).
- Du kan tilføje flere destinationer til en rute (*[Tilføjelse af en](#page-10-0) [position til din rute](#page-10-0)*, side 5).

#### **Sådan startes en rute**

- **1** Vælg **Find**, og søg efter en position (*[Søg efter og gem](#page-12-0)  [positioner](#page-12-0)*, side 7).
- **2** Vælg en position.
- **3** Vælg en funktion:
	- Vælg **Start!** for at begynde at navigere ved hjælp af den anbefalede rute.
	- Hvis du vil vælge en alternativ rute, skal du vælge Y og vælge en rute.

Alternative ruter vises til højre for kortet.

• Hvis du vil redigere rutens forløb, skal du vælge  $\gamma$  > **Rediger rute** og føje udformningspunkter til ruten (*[Udformning af din rute](#page-10-0)*, side 5).

Enheden beregner en rute til positionen og vejleder dig ved hjælp af stemmemeddelelser og oplysninger på kortet (*Din rute på kortet*, side 4). En eksempelvisning af hovedvejene på ruten vises i kanten af kortet i flere sekunder.

Hvis du har behov for at standse på yderligere destinationer, kan du tilføje positionerne til din rute (*[Tilføjelse af en position til](#page-10-0) [din rute](#page-10-0)*, side 5).

#### **Start af en rute ved hjælp af kortet**

- Du kan starte en rute ved at vælge en position på kortet.
- **1** Vælg **Vis kort**.
- **2** Træk og zoom kortet for at få vist søgeområdet.
- **3** Vælg om nødvendigt **Q** for at filtrere de viste interessepunkter efter kategori. Positionsmarkører ( $\Box$  eller en blå prik) vises på kortet.
- **4** Vælg en funktion:
	- Vælg en positionsmarkør.
	- Vælg et punkt, f.eks. en gade, et vejkryds eller en adresse.
- **5** Vælg **Start!**.

#### **Sådan kører du hjem**

Første gang, du starter en rute hjem, beder enheden dig om at indtaste din hjemmeposition.

- **1** Vælg **Find** > **Kør hjem**.
- **2** Indtast din hjemmeposition, hvis det er nødvendigt.

#### *Redigering af din hjemmeposition*

- **1** Vælg Find  $\geq \equiv$  > Indtast Hiem position.
- **2** Indtast din hjemmeposition.

## **Din rute på kortet**

Mens du kører, guider enheden dig til destinationen med stemmekommandoer og oplysninger på kortet. Vejledninger til det næste sving, den næste afkørsel eller andre handlinger vises hen over den øverste del af kortet.

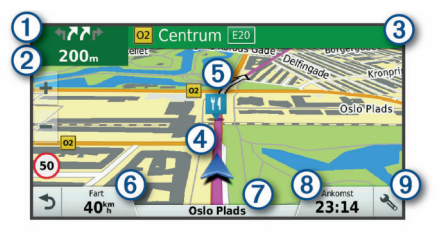

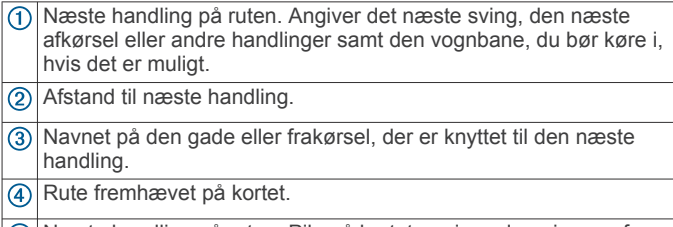

- Næste handling på ruten. Pile på kortet angiver placeringen af kommende handlinger.
- Køretøjshastighed.  $\circled6$
- $\sigma$ Navnet på den vej, du kører på.
- $(8)$ Forventet ankomsttidspunkt. **TIP:** Du kan trykke på dette felt for at ændre de oplysninger, de viser (*[Ændring af feltet til kortdata](#page-17-0)*, side 12).
- $\circledcirc$ Kortværktøjer. Indeholder værktøjer til at vise dig flere oplysninger om ruten og omgivelserne.

#### **Aktiv vognbaneanvisning**

Når du nærmer dig sving, afkørsler eller kryds på din rute, vises en detaljeret simulering af vejen ved siden af kortet, hvis

<span id="page-10-0"></span>tilgængeligt. En farvet streg  $\odot$  angiver den rigtige vognbane til svinget.

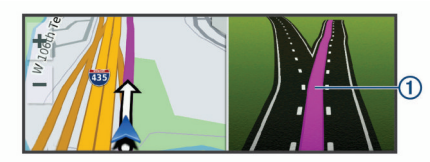

#### **Visning af sving og retningsanvisninger**

Mens du navigerer en rute, kan du se kommende sving, vognbaneskift eller andre retningsangivelser for din rute.

- **1** Vælg en funktion på kortet:
	- Vælg > **Sving** for at se kommende sving og retningsanvisninger, mens du navigerer.

Kortværktøjet viser de næste fire sving eller retningsangivelser ved siden af kortet. Listen opdateres automatisk, mens du navigerer ruten.

- Hvis du vil have vist den komplette liste med sving og retningsanvisninger for hele ruten, skal du vælge tekstlinjen øverst på kortet.
- **2** Vælg et sving eller en retningsangivelse (valgfrit).

Der vises detaljerede oplysninger. Der vises muligvis et billede af vejkrydset for vejkryds på større hovedveje, hvis det er tilgængeligt.

#### **Visning af hele ruten på kortet**

**1** Vælg et vilkårligt sted på kortet, mens du navigerer en rute.

**2** Vælg .

## **Ankomst til din destination**

Når du nærmer dig din destination, leverer enheden oplysninger for at hjælpe dig med at gennemføre din rute.

- angiver positionen for din destination på kortet, og en stemmemeddelelse annoncerer, at du nærmer dig din destination.
- Når du nærmer dig nogle destinationer, beder enheden dig automatisk om at søge efter en parkeringsplads. Du kan vælge Ja for at finde dine parkeringsområder i nærheden (*Parkering i nærheden af din destination*, side 5).
- Når du stopper ved din destination, afslutter enheden automatisk ruten. Hvis enheden ikke registrerer din ankomst automatisk, kan du vælge Stop for at afslutte ruten.

#### **Parkering i nærheden af din destination**

Din enhed kan hjælpe dig med at finde en parkeringsplads i nærheden af din destination. Når du nærmer dig nogle destinationer, beder enheden dig automatisk om at søge efter en parkeringsplads.

**BEMÆRK:** Denne funktion bør kun anvendes, når du benytter bilprofilen. Når du bruger en køretøjsprofil for en lastbil, kan du søge efter lastbilparkering i nærheden af din destination (*[Søgning efter lastbilparkering](#page-13-0)*, side 8).

**1** Vælg en funktion:

- Når enheden beder dig om det, skal du vælge **Ja** for at søge efter parkeringspladser i nærheden.
- Hvis enheden ikke beder dig om noget, skal du vælge **Find** > **Kategorier** > **Parkering** og vælge > **Min destination**.
- **2** Vælg **Filtrer parkering**, og vælg en eller flere kategorier for at filtrere parkering efter tilgængelighed, type, pris eller betalingsmetoder (tilbehør).

**BEMÆRK:** Detaljerede parkeringsdata er ikke tilgængelige i alle områder eller for alle parkeringspositioner.

**3** Vælg en parkeringsposition, og vælg **Start!** > **Tilføj som næste stop**.

Enheden guider dig til parkeringsområdet.

#### **Søgning efter din seneste parkeringsplads**

Hvis du kobler enheden fra bilstrømmen, mens enheden er tændt, bliver din aktuelle position gemt som en parkeringsplads.

Vælg > **Seneste plads**.

## **Ændring af aktiv rute**

#### **Tilføjelse af en position til din rute**

Før du kan tilføje et sted til din rute, skal du navigere en rute (*[Sådan startes en rute](#page-9-0)*, side 4).

Du kan tilføje positioner til midten eller enden af ruten. Du kan f.eks. tilføje en tankstation som næste destination på din rute.

**TIP:** Hvis du vil oprette komplekse ruter med flere destinationer eller planlagte stop, kan du bruge ruteplanlægningen til at planlægge, redigere og gemme en tur (*[Planlægning af en tur](#page-28-0)*, [side 23\)](#page-28-0).

- **1** På kortet vælges  $\langle \rangle$  > Find.
- **2** Søg efter en position (*[Søg efter og gem positioner](#page-12-0)*, side 7).
- **3** Vælg en position.
- **4** Vælg **Start!**.
- **5** Vælg en funktion:
	- Hvis du vil tilføje stedet som næste destination på din rute, skal du vælge **Tilføj som næste stop**.
	- Hvis du vil tilføje stedet til slutningen af ruten, skal du vælge **Tilføj som sidste stop**.
	- Hvis du vil tilføje stedet og redigere rækkefølgen af destinationerne på din rute, skal du vælge **Tilføj til aktiv rute**.

Enheden genberegner ruten, så den også omfatter det tilføjede sted, og guider dig til destinationerne i rækkefølge.

#### **Udformning af din rute**

Før du kan udforme din rute, skal du starte en rute (*[Sådan](#page-9-0)  [startes en rute](#page-9-0)*, side 4).

Du kan manuelt udforme din rute for at ændre dens forløb. Det giver dig mulighed for at tvinge ruten til at følge en bestemt vej eller gå igennem et bestemt område, uden at du tilføjer en destination til ruten.

- **1** Vælg et sted på kortet.
- **2** Vælg .
	- Enheden skifter til ruteudformningstilstand.
- **3** Vælg en position på kortet.

**TIP:** Du kan vælge  $\blacktriangle$  for at zoome ind på kortet og vælge et mere præcist sted.

Enheden genberegner ruten, så den går gennem det valgte sted.

- **4** Vælg om nødvendigt en indstilling:
	- Hvis du vil tilføje flere udformningspunkter til ruten, skal du vælge flere steder på kortet.
	- Hvis du vil fjerne et udformningspunkt, skal du vælge **n**.
- **5** Når du er færdig med at udforme ruten, skal du vælge **Start!**.

#### **Valg af en omvej**

Du kan tage en omvej på en angivet strækning langs ruten eller en omvej ad bestemte veje. Dette er nyttigt, hvis du kommer ud for vejarbejde, lukkede veje eller veje i dårlig stand.

**1** På kortet skal du vælge > **Skift rute**.

**TIP:** Hvis værktøjet Skift rute ikke findes i menuen for kortværktøjer, kan du tilføje det (*[Aktivering af kortværktøjer](#page-15-0)*, [side 10\)](#page-15-0).

- <span id="page-11-0"></span>**2** Vælg en funktion:
	- Hvis du vil tage en omvej på en angivet strækning langs ruten, skal du vælge **Omvej baseret på strækning**.
	- Hvis du vil undgå en bestemt vej ved hjælp af omvejen, skal du vælge **Omvej baseret på vej**.
	- Find en ny rute ved at vælge **Omvej**.

#### **Ændring af ruteberegningstilstand**

- **1** Vælg > **Navigation** > **Rutepræferencer** > **Beregningstilstand**.
- **2** Vælg en funktion:
	- Vælg **Hurtigste tid** for at beregne ruter, der er hurtigere at køre, men som kan være længere afstandsmæssigt.
	- Vælg **Direkte linje** for at beregne punkt til punkt ruter (uden veje).
	- Vælg **Korteste distance** for at beregne ruter, der er kortere, men som kan tage længere tid at køre.

## **Sådan stopper du en rute**

- På kortet vælges  $\triangle$  >  $\bullet$ .
- Stryg ned fra meddelelseslinjen, og vælg Ø i meddelelsen i **Garmin navigation**.

## **Brug af Foreslåede ruter**

Inden du kan anvende denne funktion, skal du gemme mindst én position og aktivere rejsehistorikfunktionen (*[Enhedsindstillinger](#page-30-0)*, side 25).

Når du anvender funktionen myTrends™, forudser din enhed din destination baseret på din rejsehistorik, ugedagen og tidspunktet på dagen. Når du er kørt til en gemt position flere gange, kan positionen vises i navigationslinjen på kortet sammen med den estimerede rejsetid og trafikoplysninger.

Vælg navigationslinjen for at se en foreslået rute til positionen.

## **Undgå forsinkelser, gebyrer og områder**

#### **Sådan undgår du trafikforsinkelser på ruten**

Før du kan undgå trafikforsinkelser, skal du modtage trafikoplysninger (*[Modtagelse af trafikoplysninger ved hjælp af](#page-19-0) [Smartphone Link](#page-19-0)*, side 14).

Som standard optimerer enheden automatisk din rute for at undgå trafikforsinkelser. Hvis du har deaktiveret denne indstilling i trafikindstillingerne (*[Trafikindstillinger](#page-29-0)*, side 24), kan du se og undgå trafikforsinkelser manuelt.

- **1** Vælg > **Trafik** under navigation af en rute.
- **2** Vælg **Alternativ rute**, hvis det er muligt.
- **3** Vælg **Start!**.

#### **Undgåelse af betalingsveje**

Enheden kan undgå at føre dig gennem områder, der kræver vejafgifter, såsom betalingsveje, betalingsbroer eller områder med trængselsafgifter. Enheden medtager muligvis et betalingsområde i din rute, hvis der ikke er andre tilgængelige fornuftige ruter.

- **1** Vælg > **Navigation** > **Rutepræferencer**.
- **2** Vælg en funktion:

**BEMÆRK:** Menuen skifter alt efter dit område og kortdataene på din enhed.

- Vælg **Betalingsveje**.
- Vælg **Betalingsveje** > **Betalingsveje**.
- **3** Vælg en funktion:
	- Hvis du vil spørges, hver gang du ledes gennem et område med vejafgift, skal du vælge **Spørg altid**.
	- Hvis du altid vil undgå vejafgifter, skal du vælge **Undgå**.
- Hvis du altid vil tillade vejafgifter, skal du vælge **Tillad**.
- **4** Vælg **Gem**.

#### **Undgåelse af betalingsklistermærker**

Hvis kortdataene på enheden indeholder detaljerede oplysninger om betalingsklistermærker, kan du undgå eller tillade veje, der kræver betalingsklistermærker, i hvert enkelt land.

**BEMÆRK:** Denne funktion er ikke tilgængelig i alle områder.

- **1** Vælg > **Navigation** > **Rutepræferencer** > **Betalingsveje**  > **Betalingsklistermærker**.
- **2** Vælg et land.
- **3** Vælg en funktion:
	- Hvis du vil spørges, hver gang du ledes gennem et område, som kræver betalingsklistermærker, skal du vælge **Spørg altid**.
	- Hvis du altid vil undgå veje, der kræver betalingsklistermærker, skal du vælge **Undgå**.
	- Hvis du altid vil tillade veje, der kræver betalingsklistermærker, skal du vælge **Tillad**.
- **4** Vælg **Gem**.

#### **Undgåelse af vejegenskaber**

- **1** Vælg > **Navigation** > **Rutepræferencer** > **Undgå**.
- **2** Vælg de vejegenskaber, du vil undgå på dine ruter, og vælg **OK**.

#### **Undgå miljøzoner**

Enheden kan undgå områder med miljømæssige eller udledningsmæssige restriktioner, der kan gælde for dit køretøj. Denne indstilling gælder for køretøjstypen i den aktive køretøjsprofil (*[Køretøjsprofiler](#page-7-0)*, side 2).

- **1** Vælg > **Navigation** > **Rutepræferencer** > **Miljøzoner**.
- **2** Vælg en funktion:
	- Hvis du vil spørges, hver gang du ledes gennem en miljøzone, skal du vælge **Spørg altid**.
	- Hvis du altid vil undgå miljøzoner, skal du vælge **Undgå**.
	- Hvis du altid vil tillade miljøzoner, skal du vælge **Tillad**.
- **3** Vælg **Gem**.

#### **Brugerdefinerede undgåelser**

Brugerdefinerede undgåelser giver dig mulighed for at vælge særlige områder og veje, som du vil undgå. Når enheden beregner en rute, undgår den disse områder og veje, medmindre ingen anden fornuftig rute er tilgængelig.

#### *Sådan undgår du en vej*

- 1 Vælg  $\circledcirc$  > Navigation > Rutepræferencer > **Brugerdefinerede undgåelser**.
- **2** Vælg **Tilføj undgåelse**, hvis det er nødvendigt.
- **3** Vælg **Tilføj Undgå vej**.
- **4** Vælg startpunktet på den del af vejen, der skal undgås, og vælg **Næste**.
- **5** Vælg slutpunktet på den del af vejen, der skal undgås, og vælg **Næste**.
- **6** Vælg **Udført**.

#### *Sådan undgår du et område*

- 1 Vælg  $\oslash$  > **Navigation** > **Rutepræferencer** > **Brugerdefinerede undgåelser**.
- **2** Vælg **Tilføj undgåelse**, hvis det er nødvendigt.
- **3** Vælg **Tilføj Undgå område**.
- **4** Vælg det øverste venstre hjørne på området, der skal undgås, og vælg **Næste**.
- **5** Vælg det nederste højre hjørne på området, der skal undgås, og vælg **Næste**.

<span id="page-12-0"></span>Det valgte område er nedtonet på kortet.

**6** Vælg **Udført**.

#### *Deaktivering af en brugerdefineret undgåelse*

Du kan deaktivere en brugerdefineret undgåelse uden at slette den.

- 1 Vælg  $\oslash$  > Navigation > Rutepræferencer > **Brugerdefinerede undgåelser**.
- **2** Vælg en undgåelse.
- $3 \text{ Vælq} = \text{P}$  Deaktiver.

#### *Sletning af brugerdefinerede undgåelser*

- **1** Vælg > **Navigation** > **Rutepræferencer** > **Brugerdefinerede undgåelser**.
- **2** Vælg en funktion:
	- Vælg **to** for at slette alle brugerdefinerede undgåelser.
	- Slet en brugerdefineret undgåelse ved at vælge undgåelsen og derefter vælge > **Slet**.

## **Søg efter og gem positioner**

De kort, der er indlæst på enheden, indeholder steder, f.eks. restauranter, hoteller, bilværksteder og detaljerede gadeoplysninger. Menuen Find hjælper dig med at finde din destination gennem flere forskellige metoder til at gennemse, søge og gemme disse oplysninger.

- Indtast søgeord for hurtigt at søge i alle oplysninger om steder (*Søgning efter positioner ved anvendelse af søgelinjen*, side 7).
- Gennemse og søg i præinstalllerede interessepunkter efter kategori (*Interessepunkter*, side 7).
- Søg efter lastbilstop og -tjenester, herunder detaljerede oplysninger i TruckDown® biblioteket, hvor det er tilgængeligt (*Søgning efter interessepunkter for lastbiler*, side 7).
- Søg efter og gå ind på Foursquare® interessepunkter (*[Søgning i Foursquare interessepunkter](#page-14-0)*, side 9).
- Brug søgeværktøjer til at finde bestemte steder, f.eks. adresser, vejkryds og geografiske koordinater (*[Søgeværktøjer](#page-13-0)*, side 8).
- Søg i nærheden af en anden by eller et andet område (*[Ændring af søgeområdet](#page-13-0)*, side 8).
- Gem dine foretrukne steder, så du hurtigt kan finde dem i fremtiden (*[Gemme positioner](#page-15-0)*, side 10).
- Gå tilbage til nyligt fundne steder (*[Visning af nyligt fundne](#page-14-0)  [positioner](#page-14-0)*, side 9).

#### **Interessepunkter**

Et interessepunkt er et sted, du muligvis finder nyttigt eller interessant. Interessepunkter er organiseret efter kategori og kan omfatte populære rejsedestinationer, f.eks. tankstationer, restauranter, hoteller og underholdningssteder.

## **Søgning efter interessepunkter for lastbiler**

De detaljerede kort, der er indlæst på enheden, indeholder interessepunkter, f.eks. lastbilstop, rastepladser og vejestationer.

Vælg **Find** > **Kategorier** > **Lastbiler**.

#### **Søgning efter TruckDown interessepunkter**

Fortegnelsen TruckDown indeholder virksomheder inden for lastbilbranchen, f.eks. lastbilreparation og dækforhandlere.

Fortegnelsen TruckDown er ikke tilgængelig i alle områder.

- **1** Vælg en funktion:
	- Vælg **Truck Locations** for at finde interessepunkter, der er kompatible med lastbiler.
- Vælg **Truck Services** for at finde servicesteder til din lasthil
- **2** Vælg en kategori.
- **3** Vælg evt. **Filtrer efter faciliteter og mærker**, vælg en eller flere faciliteter, og vælg **Gem**.

**BEMÆRK:** Den indstilling er kun tilgængelig for lastbilstop.

**4** Vælg en destination.

#### **Søgning efter positioner ved anvendelse af søgelinjen**

Du kan bruge søgelinjen til at søge efter positioner ved at indtaste en kategori, et varenavn, en adresse eller et bynavn.

- **1** Vælg **Find**.
- **2** Vælg **Indtast søgning** i søgelinjen.
- **3** Indtast en del af eller hele søgeordet.

Forslag til søgeord vises under søgelinjen.

- **4** Vælg en funktion:
	- Hvis du vil søge efter en bestemt type virksomhed, kan du indtaste et kategorinavn (f.eks. "biografer").
	- Du kan søge efter en forretning vha. dens navn ved at indtaste hele eller del af navnet.
	- Du kan søge efter en adresse i nærheden af dig ved at indtaste husnummeret og gadenavnet.
	- Du kan søge efter en adresse i en anden by ved at indtaste husnummer, gadenavn, by og stat.
	- Du kan søge efter en by ved at indtaste by og stat/land.
	- Du kan søge efter koordinater ved at indtaste koordinater på længde- og breddegrad.
- **5** Vælg en funktion:
	- Vælg et ord for at bruge det som søgeord.
	- Vælg  $Q$  for at søge ved hjælp af din indtastede tekst.
- **6** Vælg en position, hvis det er nødvendigt.

## **Søgning efter en adresse**

**BEMÆRK:** Rækkefølgen af disse trin kan være anderledes afhængigt af de kortdata, der er indlæst på din enhed.

- **1** Vælg **Find**.
- **2** Vælg om nødvendigt **Søgning nær:** for at ændre søgeområdet (*[Ændring af søgeområdet](#page-13-0)*, side 8).
- **3** Vælg **Adresse**.
- **4** Følg instruktionerne på skærmen til indtastning af adresseoplysninger.
- **5** Vælg adressen.

## **Søgning efter en position efter kategori**

- **1** Vælg **Find**.
- **2** Vælg en kategori, eller vælg **Kategorier**.
- **3** Vælg en underkategori, hvis det er nødvendigt.
- **4** Vælg en position.

#### **Søgning i en kategori**

Når du har udført en søgning efter et interessepunkt, viser visse kategorier muligvis listen Hurtig søgning, der viser de sidste fire destinationer, du har valgt.

- **1** Vælg **Find** > **Kategorier**.
- **2** Vælg en kategori.
- **3** Vælg en funktion:
	- Vælg en destination på listen til hurtig søgning i højre side af skærmen.

<span id="page-13-0"></span>Listen til hurtig søgning viser en oversigt over nyligt fundne positioner i den valgte kategori.

• Vælg en underkategori, hvis det er nødvendigt, og vælg en destination.

#### **Positionssøgningens resultater**

Som standard vises positionssøgningens resultater på en liste med den nærmeste position øverst. Du kan rulle ned for at se flere resultater.

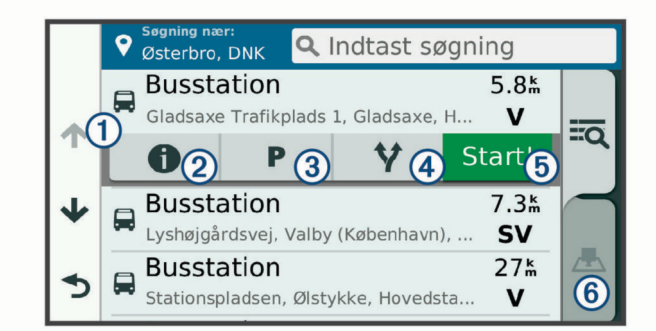

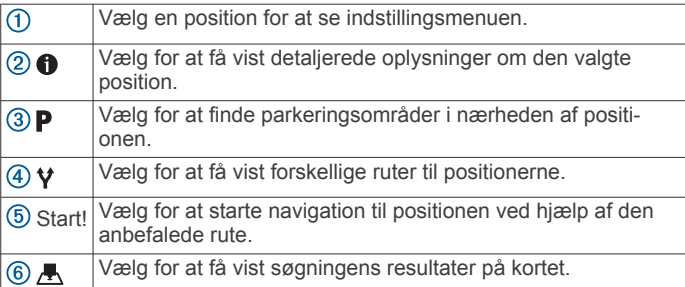

#### **Resultater af positionssøgning på kortet**

Du kan se resultaterne af en positionssøgning på kortet i stedet for på en liste.

Vælg **A** fra positionsøgningens resultater. Den nærmeste position vises midt på kortet, og grundlæggende oplysninger om den valgte position vises nederst på kortet.

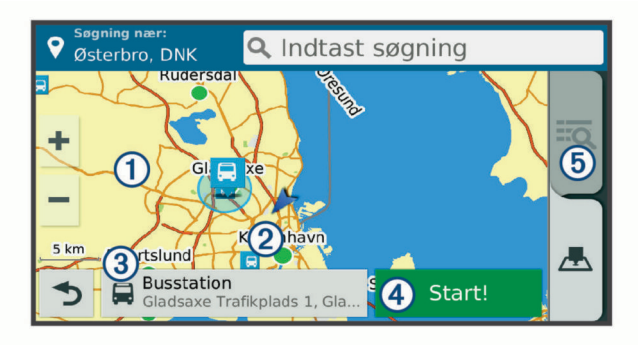

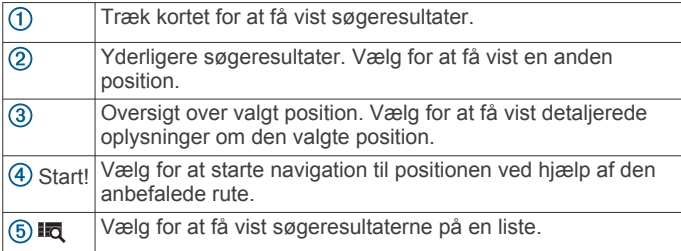

## **Ændring af søgeområdet**

Som standard søger enheden i nærheden af din aktuelle position. Du kan også søge i andre områder, f.eks. i nærheden af din destination, i nærheden af en anden by eller langs din aktive rute.

**1** Vælg **Find**.

2 Vælg  $\bullet$ 

**3** Vælg en funktion.

## **Brugerdefinerede interessepunkter**

Brugerdefinerede interessepunkter er personligt tilpassede punkter på kortet. De kan indeholde alarmer, som lader dig vide, hvornår du er nær et bestemt punkt, eller om du rejser hurtigere end en angivet hastighed.

#### **Installation af POI Loader**

Du kan oprette eller downloade tilpassede POI-lister på din computer og installere dem på din enhed ved brug af softwaren POI Loader.

- **1** Gå til [www.garmin.com/poiloader.](http://www.garmin.com/poiloader)
- **2** Følg instruktionerne på skærmen.

#### **Søgning efter brugerdefinerede POI'er**

Før du kan finde brugerdefinerede POI'er, skal du indlæse brugerdefinerede POI'er på enheden vha. softwaren POI Loader (*Installation af POI Loader*, side 8).

- **1** Vælg **Find** > **Kategorier**.
- **2** Rul ned til afsnittet Andre kategorier, og vælg en kategori.

## **Parkering**

Din dēzl enhed inkluderer detaljerede data om parkering, som kan hjælpe dig med at finde et sted at parkere i nærheden baseret på sandsynligheden for tilgængelige parkeringspladser, type parkeringsområde, pris eller accepterede betalingsmetoder.

I nogle områder er live parkeringsdata tilgængelige, mens din dēzl enhed er tilsluttet til Smartphone Link. Når din enhed modtager live parkeringsdata, kan du få vist parkeringsmønstre i realtid.

**BEMÆRK:** Detaljerede parkeringsdata er ikke tilgængelige i alle områder eller for alle parkeringspositioner. Garmin er ikke ansvarlig for nøjagtighed eller tilgængelighed af live parkeringsdata.

#### **Søgning efter lastbilparkering**

- **1** Vælg **Find** > **Truck Locations** > **Parkeringspladser**.
- **2** Vælg en parkeringsposition.
- **3** Vælg **Start!**.

#### **Søgning efter parkering i nærheden af din aktuelle position**

- **1** Vælg **Find** > **Kategorier** > **Parkering**.
- **2** Vælg **Filtrer parkering**, og vælg en eller flere kategorier for at filtrere parkering efter tilgængelighed, type, pris eller betalingsmetoder (tilbehør).

**BEMÆRK:** Detaljerede parkeringsdata er ikke tilgængelige i alle områder eller for alle parkeringspositioner.

- **3** Vælg en parkeringsposition.
- **4** Vælg **Start!**.

#### **Forklaring af parkeringsfarver og -symboler**

Parkeringspositioner, som omfatter detaljerede parkeringsdata, er farvekodede for at angive sandsynligheden for at finde parkering. Symbolerne angiver typen af den tilgængelige parkering (vej eller parkeringsplads), relative prisoplysninger og betalingstype.

Du kan se forklaringen af disse farver og symboler på enheden.

Vælg  $\bigcirc$  fra parkeringssøgningens resultater.

#### **Søgeværktøjer**

Søgeværktøjer giver dig mulighed for at søge efter bestemte typer positioner ved at svare på forespørgsler på skærmen.

#### <span id="page-14-0"></span>**Søgning efter et vejkryds**

Du kan søge efter et vejkryds eller en sammenfletning mellem to gader, motorveje eller andre veje.

- **1** Vælg **Find** > **Kategorier** > **Vejkryds**.
- **2** Følg instruktionerne på skærmen til indtastning af gadeoplysninger.
- **3** Vælg vejkrydset.

#### **Søgning efter en by**

- **1** Vælg **Find** > **Kategorier** > **Byer**.
- **2** Vælg en funktion:
	- Vælg en by på listen over byer i nærheden.
	- Hvis du vil søge i nærheden af et andet sted, skal du vælge **Søgning nær:** (*[Ændring af søgeområdet](#page-13-0)*, side 8).
	- Hvis du vil søge efter en bynavn, skal du vælge **Indtast søgning**, indtaste et bynavn og vælge **Q**.
- **Søgning efter en position ved hjælp af koordinater**

Du kan søge efter en position ved hjælp af bredde- og længdegraden. Det kan være nyttigt ved geocaching.

- **1** Vælg **Find** > **Kategorier** > **Koordinater**.
- **2** Om nødvendigt skal du vælge  $\triangle$  og ændre koordinatformatet eller datum.
- **3** Indtast koordinaterne for bredde- og længdegraden.
- **4** Vælg **Vis på kort**.

#### **Foursquare**

Foursquare er et stedbaseret socialt netværk. Din enhed indeholder præinstallerede Foursquare interessepunkter, der er angivet med Foursquare logoet i dine søgeresultater for steder.

Hvis du vil have yderligere funktioner, kan du oprette forbindelse til din Foursquare konto ved hjælp af Smartphone Link på din kompatible smartphone. Når du opretter forbindelse til din Foursquare konto ved hjælp af Smartphone Link, kan du se oplysninger om Foursquare stedet, gå ind på et sted og søge efter interessepunkter i Foursquare onlinedatabasen.

#### **Oprettelse af forbindelse til din Foursquare konto**

- **1** Slut enheden til Smartphone Link.
- **2** Åbn programmet Smartphone Link på din smartphone.
- **3** Åbn indstillingerne i programmet Smartphone Link, og vælg **Foursquare** > **Log på**.
- **4** Indtast dine Foursquare logonoplysninger.

#### **Søgning i Foursquare interessepunkter**

Du kan søge efter Foursquare interessepunkter, der er indlæst på din enhed. Når du opretter forbindelse til din Foursquare konto ved hjælp af Smartphone Link, giver søgningen de mest opdaterede resultater fra Foursquare onlinedatabasen og tilpassede resultater fra din Foursquare brugerkonto.

Vælg **Find** > **Kategorier** > **Foursquare**.

#### **Visning af Foursquare oplysninger om et sted**

Før du kan få vist Foursquare oplysninger om et sted, skal du oprette forbindelse til en understøttet telefon, der kører Smartphone Link, og logge på din Foursquare konto.

Du kan få vist detaljerede oplysninger om et Foursquare sted, f.eks. brugervurderinger, oplysninger om restaurantpriser og åbningstider.

- **1** Fra søgeresultaterne for et sted kan du vælge et Foursquare interessepunkt.
- $2 \text{ Vælg } 0$ .

#### **Sådan tjekker du ind med Foursquare**

Før du kan tjekke ind med Foursquare, skal du oprette forbindelse til en understøttet telefon, der kører Smartphone Link, og logge på din Foursquare konto.

- **1** Vælg > **Foursquare** > **Indtjek**.
- **2** Vælg et interessepunkt.
- $3 \text{ Vælq} \cdot \text{Inditek.}$

## **TripAdvisor**

Din enhed omfatter TripAdvisor interessepunkter og bedømmelser. TripAdvisor bedømmelser vises automatisk på listen med søgeresultater for relevante interessepunkter. Du kan også søge efter TripAdvisor interessepunkter i nærheden og sortere efter distance eller popularitet.

#### **Søgning efter TripAdvisor interessepunkter**

- **1** Vælg **Find** > **Kategorier** > **TripAdvisor**.
- **2** Vælg en kategori. Der vises en liste med nærliggende TripAdvisor interessepunkter for kategorien.
- **3** Vælg **Sorter resultater** for at sortere søgeresultaterne efter distance eller popularitet (valgfrit).

## **Visning af nyligt fundne positioner**

Enheden gemmer en historik med de sidste 50 positioner, du har fundet.

Vælg **Find** > **Nylige**.

#### **Rydning af listen over nyligt fundne steder**  $Vælg$  Find > Nylige >  $\equiv$  > Ryd > Ja.

#### **Visning af oplysninger om aktuel position**

Du kan bruge siden Hvor er jeg? til at få vist oplysninger om din aktuelle position. Dette er en nyttig funktion, hvis du skal oplyse en redningstjeneste om, hvor du befinder dig.

På kortet vælges køretøjet.

#### **Finde nødtjenester og brændstof**

Du kan bruge siden Hvor er jeg? til at finde de nærmeste hospitaler, politistationer og tankstationer.

- **1** På kortet vælges køretøjet.
- **2** Vælg **Skadestuer**, **Politi stationer**, **Brændstof** eller **Vejhjælp**.

**BEMÆRK:** Nogle servicekategorier er ikke tilgængelige i alle områder.

**BEMÆRK:** Når en køretøjsprofil for en lastbil er aktiv, vises der en valgmulighed for lastbilstop i stedet for brændstof.

Der vises en liste over de valgte tjenester, med de nærmeste steder øverst.

- **3** Vælg en position.
- **4** Vælg en funktion:
	- Hvis du vil navigere til stedet, skal du vælge **Start!**.
	- Hvis du vil have vist telefonnummeret og andre oplysninger om stedet, skal du vælge  $\bigcirc$ .

#### **Få retningsanvisninger til din aktuelle position**

Hvis du skal fortælle en anden person, hvordan man kommer til din aktuelle position, kan din enhed give dig en liste med retningsanvisninger.

- **1** På kortet vælges køretøjet.
- 2  $\vee$  ælg  $\equiv$  > Rute til mig.
- **3** Vælg en startposition.
- **4** Vælg **Ok**.

## <span id="page-15-0"></span>**Sådan tilføjer du en genvej**

Du kan tilføje genveje til menuen Find. En genvej kan vise hen til en position, en kategori eller et søgeværktøj.

Menuen Find kan indeholde op til 36 genvejsikoner.

- **1** Vælg **Find** > **Tilføj genvej**.
- **2** Vælg et emne.

#### **Fjernelse af en genvej**

- **1** Vælg **Find**  $> \equiv$   $>$  **Fjern genvej(e)**.
- **2** Vælg den genvej, der skal fjernes.
- **3** Vælg genvejen igen for at bekræfte.
- **4** Vælg **Udført**.

## **Gemme positioner**

#### **Sådan gemmer du en position**

- **1** Søg efter en position (*[Søgning efter en position efter](#page-12-0) [kategori](#page-12-0)*, side 7).
- **2** Vælg en position fra søgeresultaterne.
- $3 \text{ Vælg } 0$  > Gem.
- **4** Indtast et navn, og vælg **Udført**.

#### **Lagring af din aktuelle position**

- **1** På kortet vælges køretøjsikonet.
- **2** Vælg **Gem**.
- **3** Indtast et navn, og vælg **Udført**.
- **4** Vælg **OK**.

#### **Redigering af en gemt position**

- **1** Vælg **Find** > **Gemte**.
- **2** Vælg en kategori, hvis det er nødvendigt.
- **3** Vælg en position.
- $4$  Vælg  $\theta$
- $\sqrt{5}$  Vælg  $\equiv$  > Rediger.
- **6** Vælg en funktion:
	- Vælg **Navn**.
	- Vælg **Telefonnummer**.
	- Vælg **Kategorier**, hvis du vil tildele kategorier til den gemte position.
	- Vælg **Skift kortsymbol**, hvis du vil ændre det symbol, der bruges til at markere positionen på et kort.
- **7** Rediger oplysningerne.
- **8** Vælg **Udført**.

## **Tildeling af kategorier til en gemt position**

Du kan tilføje tilpassede kategorier for at organisere dine gemte positioner.

**BEMÆRK:** Kategorier vises i menuen med gemte positioner, når du har gemt mindst 12 positioner.

- **1** Vælg **Find** > **Gemte**.
- **2** Vælg en position.
- $3 \text{ Vælg } 6$
- **4** Vælg > **Rediger** > **Kategorier**.
- **5** Indtast et eller flere navne på kategorier, adskilt af komma.
- **6** Vælg evt. en foreslået kategori.
- **7** Vælg **Udført**.

## **Sletning af en gemt position**

**BEMÆRK:** Slettede positioner kan ikke gendannes.

- **1** Vælg **Find** > **Gemte**.
- $2 \text{ Vælg} \equiv 5$  Slet gemte steder.

**3** Vælg feltet ved siden af de gemte positioner, der skal slettes, og vælg **Slet**.

## **Brug af kortet**

Du kan bruge kortet til at navigere efter en rute (*[Din rute på](#page-9-0) kortet*[, side 4](#page-9-0)) eller til at få vist et kort over omgivelserne, når der ikke er nogen aktiv rute.

- **1** Vælg **Vis kort**.
- **2** Vælg et sted på kortet.
- **3** Vælg en funktion:
	- Træk kortet for at panorere til venstre, højre, op eller ned.
	- Vælg  $\biguparrow$  eller  $\biguparrow$  for at zoome ind eller ud.
	- Vælg  $\triangle$  for at skifte mellem Nord op- og 3D-visning.
	- Vælg Q for at filtrere de viste interessepunkter efter kategori.
	- Du starter en rute ved at vælge en placering på kortet og derefter vælge **Start!** (*[Start af en rute ved hjælp af kortet](#page-9-0)*, [side 4\)](#page-9-0).

## **Kortværktøjer**

Kortværktøjer giver hurtig adgang til oplysninger og enhedsfunktioner, mens du ser på kortet. Når du aktiverer et kortværktøj, vises det i et panel i kanten af kortet.

**Stop**: Stopper navigation af den aktive rute.

- **Skift rute**: Giver dig mulighed for at tage en omvej eller springe steder på ruten over.
- **Forude**: Viser kommende positioner på ruten eller på den vej, du kører på (*Forude*[, side 11\)](#page-16-0).
- **Sving**: Viser en liste med kommende sving på ruten (*[Visning af](#page-10-0)  [sving og retningsanvisninger](#page-10-0)*, side 5).
- **Tripdata**: Viser tripdata, der kan tilpasses, såsom hastighed eller kilometertal (*[Visning af tripdata på kortet](#page-16-0)*, side 11).
- **Lydstyrke**: Justerer masterlydstyrken.
- **Telefon**: Viser en liste med de seneste opkald fra din tilsluttede telefon og viser valgmuligheder for indgående opkald, mens et opkald er aktivt (*[Brug af indstillinger for indgående opkald](#page-18-0)*, [side 13\)](#page-18-0).
- **Send og spor**: Giver dig mulighed for at starte og stoppe Send og spor-deling (*[Send og spor](#page-20-0)*, side 15).
- **Trafik**: Viser trafikforhold langs ruten eller i området (*[Visning af](#page-16-0)  [kommende trafikhændelser](#page-16-0)*, side 11).

**Vejr**: Viser vejrforhold for området.

- **photoLive**: Viser direkte trafikkameraer fra dit photoLiveabonnement (*[photoLive trafikkameraer](#page-20-0)*, side 15).
- **Rapporter kamera**: Giver dig mulighed for at rapportere om et fartkamera eller rødt lys-kamera. Dette værktøj er kun tilgængeligt, når du har fart- eller rødt lys-kameradata på din enhed, og når du har en aktiv forbindelse til Smartphone Link appen.

#### **Visning af et kortværktøj**

- 1 Vælg fra kortet.
- **2** Vælg et kortværktøj.

Kortværktøjet vises i et panel i kanten af kortet.

**3** Når du er færdig med at bruge kortværktøjet, skal du vælge  $\mathsf{x}$ .

#### **Aktivering af kortværktøjer**

Som standard aktiveres kun de mest anvendte kortværktøjer i menuen for kortværktøjer. Du kan tilføje op til 12 værktøjer til menuen.

- **1** Vælg  $\leqslant$  >  $\bullet$  fra kortet.
- **2** Afkryds feltet ud for hvert værktøj for at tilføje det.

#### <span id="page-16-0"></span>**3** Vælg**Gem**.

#### **Forude**

Værktøjet Forude giver oplysninger om kommende steder langs den rute eller vej, du kører på. Du kan se kommende interessepunkter såsom restauranter, tankstationer eller rastepladser. Hvis du kører på en landevej, kan du også se oplysninger og tilgængelige tjenester for kommende afkørsler og byer, svarende til oplysningerne på vejskilte på landeveje. Du kan tilpasse tre kategorier, som skal vises i værktøjet Forude.

#### **Visning af kommende positioner**

- **1** På kortet skal du vælge > **Forude**.
- **2** Vælg en funktion:
	- Hvis du vil have vist den næste kommende position i hver kategori, skal du vælge , hvis det er nødvendigt.
	- Hvis du vil have vist oplysninger om tilgængelige tjenester for kommende afkørsler eller byer, skal du vælge  $\overline{+}$ . **BEMÆRK:** Denne mulighed er kun tilgængelig, når du kører på en hovedvej, eller når din rute omfatter en hovedvej.
- **3** Vælg et element, for at se en liste med positioner for den pågældende kategori, afkørsel eller by.

#### **Sådan tilpasses Up Ahead-kategorierne**

Du kan ændre de positionskategorier, som vises i værktøjet Forude.

- **1** På kortet skal du vælge > **Forude**.
- **2** Vælg en kategori.
- **3** Vælg .
- **4** Vælg en funktion:
	- Hvis du vil flytte en kategori op eller ned på listen, skal du vælge og trække pilen ved siden af kategorinavnet.
	- Hvis du vil ændre en kategori, skal du vælge kategorien.
	- Hvis du vil vælge en brugerdefineret kategori, skal du vælge en kategori, vælge **Brugerdefineret søgning**, og indtaste navnet på virksomheden eller kategorien.
- **5** Vælg **Gem**.

## **Advarsels- og alarmsymboler**

#### **ADVARSEL**

Angivelse af dit køretøjs profilegenskaber er ikke nogen garanti for, at der vil blive taget højde for dit køretøjs egenskaber ved alle forslag til ruter, eller at du vil modtage advarselsikonerne i alle tilfælde. Der kan være begrænsninger i kortdataene, som bevirker, at din enhed ikke i alle tilfælde kan tage højde for disse begrænsninger eller for vejforholdene. Vær altid opmærksom på vejskilte og vejbetingelser, når du træffer beslutninger under kørslen.

Der kan vises advarsels- og alarmsymboler på kortet eller i rutevejledningen for at advare dig om potentielle farer, vejforhold og kommende vægtstationer.

#### **Begrænsningsadvarsler**

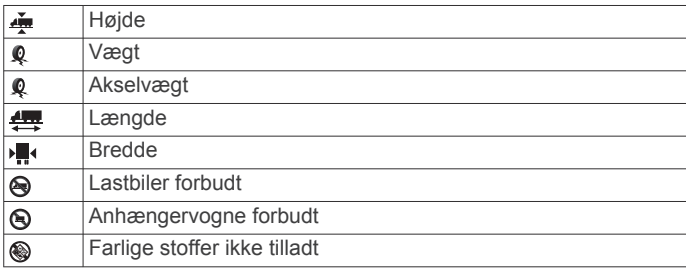

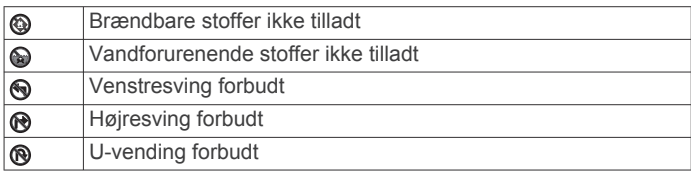

#### **Advarsler om vejforhold**

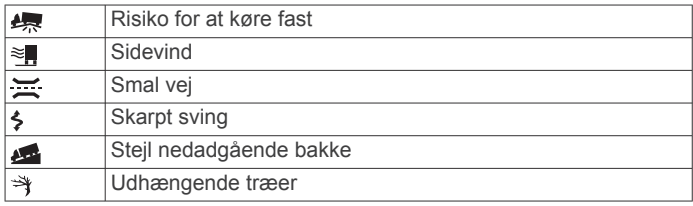

#### **Alarmer**

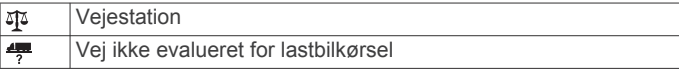

## **Rejseoplysninger**

#### **Visning af tripdata på kortet**

Før du kan se tripdata på kortet, skal du tilføje værktøjet til menuen med kortværktøjer (*[Aktivering af kortværktøjer](#page-15-0)*, [side 10\)](#page-15-0).

På kortet vælges  $\leq$  > **Tripdata**.

#### *Sådan tilpasses tripdatafelterne*

Før du kan tilpasse de data, der vises i tripdataværktøjet på kortet, skal du tilføje tripdataværktøjet til menuen med kortværktøjer (*[Aktivering af kortværktøjer](#page-15-0)*, side 10).

- 1 På kortet vælges  $\le$  > **Tripdata**.
- **2** Vælg et tripdatafelt.
- **3** Vælg en funktion.

Det nye tripdatafelt vises i tripdataværktøjet på kortet.

#### **Visning af siden Rejseoplysninger**

Siden for rejseoplysninger viser hastigheden og giver oplysninger om rejsen.

**BEMÆRK:** Hvis du stopper ofte, skal du lade enheden være tændt, så den nøjagtigt kan måle den tid, der er forløbet under rejsen.

På kortet skal du vælge **Fart**.

#### **Visning af triploggen**

Din enhed opretter en triplog, som er en registrering af din rejse.

- **1** Vælg > **Navigation** > **Kort og køretøj** > **Kortlag**.
- **2** Marker afkrydsningsfeltet **Triplog**.

#### **Nulstilling af rejseoplysninger**

- **1** På kortet skal du vælge **Fart**.
- 2  $\vee$   $\cong$   $\cong$   $\geq$  **Nulstil felt(er)**.
- **3** Vælg en funktion:
	- Mens du ikke kører en rute, skal du trykke på **Vælg alle**  for at nulstille alle datafelter på den første side med undtagelse af speedometeret.
	- Vælg **Nulstil tripdata** for at nulstille oplysningerne på tripcomputeren.
	- Vælg **Nulstil maks. hastighed** for at nulstille maksimumhastigheden.
	- Vælg **Nulstil trip B** for at nulstille distancetælleren.

## **Visning af kommende trafikhændelser**

Før du kan bruge denne funktion, skal din enhed modtage trafikdata (*Trafik*[, side 14\)](#page-19-0).

<span id="page-17-0"></span>Du kan se kommende trafikhændelser langs ruten eller langs den vej, du kører på.

- **1** Vælg > **Trafik** under navigation af en rute. Den nærmeste kommende trafikhændelse vises i et panel i højre side af kortet.
- **2** Vælg den trafikhændelse, du vil have yderligere oplysninger om.

#### **Visning af trafik på kortet**

Trafikkortet viser ved hjælp af farvekodede trafikforløb og forsinkelser på nærliggende veje.

- **1** Vælg > **Trafik** fra hovedmenuen.
- 2 Om nødvendigt skal du vælge **= > Forklaring** for at få vist forklaringen til trafikkortet.

#### **Søgning efter trafikhændelser**

- 1 Vælg  $\oplus$  > Trafik fra hovedmenuen.
- $2 \text{ Vælq} \equiv 5$  **Hændelser**.
- **3** Vælg et element på listen.
- **4** Hvis der er mere end én hændelse, skal du trykke på pilene for at få vist yderligere hændelser.

## **Tilpasning af kortet**

#### **Tilpasning af kortlagene**

Du kan tilpasse, hvilke data der skal vises på kortet, f.eks. ikoner for interessepunkter og vejforhold.

- **1** Vælg > **Navigation** > **Kort og køretøj** > **Kortlag**.
- **2** Marker afkrydsningsfeltet ud for hvert lag, som du vil have vist på kortet.

#### **Ændring af feltet til kortdata**

**1** Vælg et datafelt på kortet.

**BEMÆRK:** Du kan ikke tilpasse Fart.

**2** Vælg en type af data, du vil have vist.

#### **Ændring af kortperspektiv**

- **1** Vælg > **Navigation** > **Kort og køretøj** > **Kortvisning for kørende**.
- **2** Vælg en funktion:
	- Vælg **Spor op** for at vise kortet i to dimensioner (2D) med retningen for rejsen øverst.
	- Vælg **Nord op** for at få vist kortet i 2D med nord øverst.
	- Vælg **3-D** for at få vist kortet i tre dimensioner.

## **Live-tjenester, trafik og smartphonefunktioner**

For at få mest muligt ud af din dēzl enhed bør du parre enheden med din smartphone og tilslutte den til Smartphone Link appen. Smartphone Link appen giver enheden mulighed for at modtage direkte data, herunder trafikdata, parkeringstendenser, rødt lysog fartkameraer og andre live-tjenester. Den giver dig også mulighed for at bruge tilknyttede funktioner, f.eks. Send og spor turdeling og beskeder.

**Direkte trafikdata**: Sender trafikdata i realtid til din enhed, f.eks. trafikhændelser og forsinkelser, vejarbejde og spærrede veje (*Trafik*[, side 14\)](#page-19-0).

**Direkte parkeringsoplysninger**: Sender parkeringstendenser i realtid til din enhed, hvis de er tilgængelige (*[Parkering](#page-13-0)*, [side 8](#page-13-0)).

**Garmin Live-tjenester**: Leverer gratis og betalte tjenester til afsendelse af direkte data til din enhed, f.eks. rødt lys og fartkameraer eller trafikkameraer (*[Garmin Live-tjenester](#page-18-0)*, [side 13](#page-18-0)).

- **Vejroplysninger**: Sender vejrudsigter og -alarmer i realtid til din enhed (*[Visning af vejrudsigten](#page-28-0)*, side 23).
- **Send og spor**: Giver dig mulighed for at modtage forsendelser og dele din tur med en speditør og udvalgte kontakter i realtid (*[Send og spor](#page-20-0)*, side 15).
- **Smart Notifications**: Viser telefonmeddelelser og beskeder på din enhed. Denne funktion er ikke tilgængelig for alle sprog eller beskedtyper.

**Håndfri opkald**: Giver dig mulighed for at foretage eller modtage opkald ved hjælp af din enhed og bruge enheden som en håndfri højttalertelefon.

**BEMÆRK:** Denne funktion kræver ikke en forbindelse til Smartphone Link appen.

- **Send positioner til enheden**: Giver dig mulighed for at sende positioner fra din smartphone til din navigationsenhed.
- **Foursquare indtjekning**: Giver dig mulighed for at gå ind på Foursquare positioner ved hjælp af din navigationsenhed (*[Sådan tjekker du ind med Foursquare](#page-14-0)*, side 9).

#### **Sådan parrer du din telefon**

Før du kan bruge håndfri opkald, skal du parre din enhed med en kompatibel mobiltelefon.

- **1** Placer telefonen og dēzl enheden inden for 3 m (10 fod) fra hinanden.
- **2** Aktiver Bluetooth trådløs teknologi på telefonen, og indstil telefonen til at være synlig eller kunne findes af andre enheder.

Se brugervejledningen til din telefon for at få flere oplysninger.

- **3** Vælg > **Bluetooth** på dēzl enheden.
- **4** Vælg Til/Fra-knappen for at aktivere Bluetooth teknologi. Der vises en liste over Bluetooth enheder i nærheden.
- **5** Vælg din telefon på listen.
- **6** Bekræft om nødvendigt, at den kode, der vises på telefonen, svarer til den kode, der vises på dēzl enheden.
- **7** Vælg **Par**.

**BEMÆRK:** Hvis du vil se kontakter og opkaldsoversigter på dēzl enheden, skal du muligvis gå til Bluetooth indstillingerne på telefonen og aktivere tilladelse til deling af kontakter for den parrede dēzl enhed. Se brugervejledningen til din telefon for at få flere oplysninger.

#### **Tip efter parring af enheder**

- Efter parring kan de to enheder automatisk oprette forbindelse til hinanden, hver gang du tænder dem.
- Når din telefon er forbundet til din enhed, kan du modtage stemmeopkald.
- Når du tænder for enheden, vil den forsøge at oprette forbindelse til den telefon, som den sidst var forbundet til.
- Du skal muligvis indstille telefonen til at oprette forbindelse automatisk til enheden, når den tændes.
- For at foretage telefonopkald skal tilladelse til deling af kontakter aktiveres for navigationsenheden i Bluetooth indstillingerne på din telefon.
- Du skal tjekke, at de Bluetooth funktioner, du gerne vil bruge, er aktiveret (*[Aktivering eller deaktivering af Bluetooth](#page-19-0)[funktioner](#page-19-0)*, side 14).

#### **Parring af yderligere Bluetooth enheder**

- **1** Placer dit headset eller din telefon og Bluetooth enheden inden for 10 m (33 fod) fra hinanden.
- **2** På din enhed skal du aktivere Bluetooth trådløs teknologi.
- **3** På dit headset eller din telefon skal du aktivere Bluetooth trådløs teknologi og gøre det synligt for andre Bluetooth enheder.

<span id="page-18-0"></span>**4** På din enhed skal du vælge  $\circledast$  > **Bluetooth** > Scan efter **enheder**.

Der vises en liste over Bluetooth enheder i nærheden.

- **5** Vælg dit headset eller din telefon på listen.
- **6** Vælg **OK**.

## **Garmin Live-tjenester**

For at du kan bruge Garmin Live-tjenester, skal din enhed være tilsluttet til Smartphone Link.

Garmin Live-tjenester sender aktuelle data til din enhed, f.eks. trafikforhold og vejr samt rødt lys- og hastighedskameraer. Nogle tjenester kræver betalt abonnement.

Nogle tjenester, f.eks. vejr, kan fås som separate apps på din enhed. Andre tjenester, f.eks. trafik, forbedrer de eksisterende navigationsfunktioner på din enhed. Funktioner, der kræver adgang til Garmin Live-tjenester, viser Smartphone Link symbolet og vises muligvis kun, når enheden er tilsluttet Smartphone Link.

#### **Sådan abonnerer du på Garmin Live-tjenester**

Nogle dēzl Live-tjenester kræver betalt abonnement. I Smartphone Link appen kan du købe et livstidsabonnement som et køb i appen. Abonnementet er knyttet til app-butik-kontoen for din smartphone.

- **1** Åbn Smartphone Link appen på din smartphone.
- **2** Vælg **Min konto**.

Der vises en liste med tilgængelige tjenester og abonnementspriser.

- **3** Vælg en tjeneste.
- **4** Vælg prisen.
- **5** Vælg **Abonner**.
- **6** Følg instruktionerne på skærmen for at fuldføre købet.

## **Sådan sender du en position fra din smartphone til din enhed**

Du kan søge efter en position ved hjælp af Smartphone Link appen på telefonen og sende den til dēzl enheden.

- **1** Åbn Smartphone Link appen på din smartphone.
- **2** Vælg en funktion:
	- Hvis du vil finde et sted i nærheden skal du vælge **Find steder i nærheden** og indtaste hele eller dele af en adresse eller et stednavn.
	- Hvis du vil finde et Foursquare interessepunkt i nærheden skal du vælge **Foursquare** og vælge et interessepunkt på listen.
	- Hvis du vil vælge en position på kortet, skal du vælge **Vælg position** og trykke på positionen på kortet.
	- Hvis du vil finde en adresse fra din kontaktliste, skal du vælge **Kontakter** og vælge et kontaktnavn.
	- Den valgte position vises på kortet.
- **3** Vælg **Send**.

Smartphone Link appen sender positionen til din dēzl.

- **4** På din dēzl enhed skal du vælge en mulighed:
	- Hvis du vil begynde at navigere til positionen, skal du vælge **Start!**.
	- Hvis du vil have vist detaljer om positionen eller gemme positionen til dine favoritter, skal du vælge  $\bigcirc$ .
	- Hvis du vil acceptere positionen uden at begynde navigationen, skal du vælge **OK**.

Positionen vises i de nyligt fundne positioner på dēzl enheden.

## **Smart Notifications**

Mens enheden er tilsluttet til Smartphone Link appen, kan du se meddelelser fra din smartphone på dēzl enheden, f.eks. sms'er, indgående opkald og kalenderaftaler.

#### **Modtagelse af smart-notifikationer**

#### **ADVARSEL**

Læs eller besvar ikke meddelelser under kørslen.

Før dēzl enheden kan modtage meddelelser, skal den være tilsluttet til din smartphone og Smartphone Link appen.

Når din dēzl enhed modtager en meddelelse fra din smartphone, dukker en notifikation op i dēzl statuslinjen.

- Vælg notifikationen for at læse den i sin helhed. **BEMÆRK:** Du kan ikke læse smart-notifikationer, når køretøjet er i bevægelse.
- Hvis du vil lytte til meddelelsen, skal du vælge **Spil**. Enheden læser meddelelsen ved hjælp af tekst-til-taleteknologi. Denne funktion er ikke tilgængelig for alle sprog.
- Annuller meddelelsen ved at swipe den til venstre eller højre.

## **Håndfri opkald**

**BEMÆRK:** Selvom de fleste telefoner og headset understøttes, kan det ikke garanteres, at en bestemt telefon eller et bestemt headset kan benyttes. Muligvis er ikke alle funktioner tilgængelige for din telefon.

Ved hjælp af Bluetooth trådløs teknologi kan din enhed oprette forbindelse til mobiltelefon, headset eller hjelm og på den måde blive til en håndfri enhed. For at finde ud af om din enhed med Bluetooth teknologi er kompatibel med din enhed, skal du gå til [www.garmin.com/bluetooth](http://www.garmin.com/bluetooth).

#### **Foretagelse af et opkald**

- 1 Vælg  $\mathcal{C}$ .
- **2** Vælg en funktion:
	- Vælg : for at ringe til et nummer, indtast telefonnummeret, og vælg .
	- Vælg  $\Diamond$ , og vælg et nummer for at ringe op til et nummer, du har ringet til eller modtaget et opkald fra for nyligt.
	- Vælg **for at ringe til en kontakt fra din telefonbog, og** vælg en kontakt.

#### **Modtagelse af et opkald**

Når du modtager et opkald, skal du vælge **Besvar** eller **Afvis**.

#### **Brug af indstillinger for indgående opkald**

Valgmuligheder for indgående opkald vises, når du besvarer et opkald. Nogle valgmuligheder er muligvis ikke kompatible med din telefon.

**TIP:** Hvis du lukker siden med valgmuligheder for indgående opkald, kan du åbne den igen ved at vælge  $\ddot{\mathbf{v}}$  i hovedmenuen.

- Hvis du vil konfigurere et telefonmøde, skal du vælge -
- Vælg  $\mathcal Y$  for at overføre lyden til din telefon.

**TIP:** Du kan bruge denne funktion, hvis du ønsker at afbryde Bluetooth forbindelsen og fastholde opkaldet, eller hvis du har brug for at tale privat.

- Hvis du vil bruge nummerpanelet, skal du vælge ... **TIP:** Du kan bruge denne funktion til at benytte automatiske systemer som f.eks. telefonsvarer.
- Vælg \ for at lukke mikrofonen.
- Vælg ← for at lægge på.

#### <span id="page-19-0"></span>**Lagring af et telefonnummer som en forudindstilling**

Du kan gemme op til tre kontakter som forudindstillinger på nummertastaturet. Dette gør det muligt for dig hurtigt at ringe op til dit privattelefonnummer, familiemedlemmer eller kontakter, du ofte ringer til.

- 1 Vælg  $Q >$ :
- **2** Vælg et forudindstillet nummer, f.eks. **Forudindstilling 1**, og vælg **OK**.
- **3** Vælg en kontaktperson.

## **Om trådløse headset**

Ved hjælp af trådløs teknologi kan enheden sende lydnavigationsmeddelelser til et trådløst headset. Der findes flere oplysninger på<http://www.garmin.com/bluetooth>.

## **Aktivering eller deaktivering af Bluetoothfunktioner**

Du kan aktivere eller deaktivere håndfri telefonopkald og Smartphone Link funktioner til din parrede smartphone.

- 1 Vælg  $\circledcirc$  > **Bluetooth**.
- 2 Vælg  $\bullet$  ved siden af navnet på din telefon.
- **3** Vælg en indstilling på fanen **Brug til**:
	- For at aktivere en tilslutning til Smartphone Link appen skal du vælge **Smartphone Link**.
	- For at aktivere funktioner til håndfri opkald skal du vælge **Håndfri**.
- **4** Vælg **OK**.

#### **Vis eller skjul meddelelser for din smartphone med Android™**

Du kan bruge Smartphone Link app'en til at vælge, hvilke typer meddelelser, der vises på din dēzl enhed.

- **1** Åbn Smartphone Link app'en på telefonen.
- 2 Vælg $\ddot{\mathbf{a}}$ .
- **3** Kontrollér, at afkrydsningsfeltet **Smart Notifications** er markeret.
- **4** I afsnittet **Meddelelser** skal du vælge **Indstillinger**. Der vises en liste med meddelelseskategorier og apps.
- **5** Vælg en funktion:
	- For at aktivere eller deaktivere en meddelelse skal du vælge til/fra-tasten ved siden af kategorien eller appnavnet.
	- Hvis du vil tilføje en app til listen, skal du vælge  $\blacktriangleright$ .

#### **Vise eller skjule meddelelseskategorier for Apple® enheden**

Hvis du har forbindelse til en Apple enhed, kan du filtrere meddelelserne på din dēzl enhed ved at vise eller skjule kategorier.

- 1 Vælg  $\oplus$  > Smart Notifications >  $\sim$
- **2** Vælg feltet ud for hver meddelelse for at få den vist.

## **Afbrydelse af forbindelse til en Bluetooth enhed**

Du kan midlertidigt afbryde forbindelsen til en Bluetooth enhed uden at slette den fra listen over parrede enheder. Bluetooth enheden kan oprette automatisk forbindelse til dēzl enheden i fremtiden.

- **1** Vælg > **Bluetooth**.
- **2** Vælg den enhed, der skal afbrydes.

## **Sletning af en parret Bluetooth enhed**

Du kan slette en parret Bluetooth enhed for at forhindre, at den automatisk opretter forbindelse til din dēzl enhed fremover. Hvis du sletter en parret smartphone, slettes alle synkroniserede kontakter fra telefonbogen og opkaldshistorik også fra din dēzl enhed.

- 1 Vælg  $\oslash$  > **Bluetooth**.
- **2** Ved siden af Bluetooth enhedens navn, skal du vælge  $\bullet$  > **Glem**.

## **Sletning af en parret telefon**

Du kan slette en parret telefon for at forhindre, at den automatisk opretter forbindelse til enheden fremover.

- 1 Vælg  $\oslash$  > Bluetooth.
- **2** Ved siden af navnet på telefonen skal du vælge  $\bullet$  > Glem.

## **Trafik**

## *BEMÆRK*

Garmin er ikke ansvarlig for trafikoplysningernes nøjagtighed eller tilgængelighed.

Din enhed kan levere oplysninger om trafik på vejen forude eller på din rute. Du kan konfigurere din enhed til at undgå trafik ved beregning af ruter og til at finde en ny rute til din destination, hvis der forekommer større trafikforsinkelser på din aktive rute (*[Trafikindstillinger](#page-29-0)*, side 24). Trafikkortet gør det muligt for dig at gennemse kortet for trafikforsinkelser i dit område.

Din enhed skal modtage trafikdata for at kunne levere trafikoplysninger.

- Din enhed modtager gratis trafikdata via Smartphone Link appen (*Modtagelse af trafikoplysninger ved hjælp af Smartphone Link*, side 14).
- Alle produktmodeller kan modtage trafikdata ved hjælp af et over-the-air trafikmodtagerkabel som tilbehør (*Modtagelse af trafikoplysninger ved hjælp af Smartphone Link*, side 14). Gå til din produktside på [garmin.com](http://garmin.com) for at finde og købe et kompatibelt trafikmodtagerkabel som tilbehør.
- Produktmodeller, der ender på LMT-D eller LMTHD, kan modtage trafikdata ved hjælp af den indbyggede digitale trafikmodtager og det medfølgende strømkabel til køretøjet (*Modtagelse af trafikoplysninger ved hjælp af Smartphone Link*, side 14).

Trafikdata er ikke tilgængelige i alle områder. Du kan finde oplysninger om trafikdækningsområder på [www.garmin.com](http://www.garmin.com/traffic) [/traffic](http://www.garmin.com/traffic).

## **Modtagelse af trafikoplysninger ved hjælp af Smartphone Link**

Dine enhed kan modtage gratis trafikdata via Smartphone Link appen.

- **1** Tilslut din enhed til Smartphone Link.
- **2** På din dēzl enhed skal du vælge  $\circledcirc$  > **Navigation** > **Trafik**, og kontrollere, at afkrydsningsfeltet **Trafik** er markeret.

## **Aktivering af trafik**

Du kan aktivere eller deaktivere trafikdata.

- 1 Vælg  $\infty$  > Navigation > Trafik.
- **2** Marker afkrydsningsfeltet **Trafik**.

## **Visning af trafik på kortet**

Trafikkortet viser ved hjælp af farvekodede trafikforløb og forsinkelser på nærliggende veje.

**1** Vælg > **Trafik** fra hovedmenuen.

<span id="page-20-0"></span>**2** Om nødvendigt skal du vælge  $\equiv$  > **Forklaring** for at få vist forklaringen til trafikkortet.

#### **Søgning efter trafikhændelser**

- **1** Vælg > **Trafik** fra hovedmenuen.
- $2 \text{ Vælo} = \text{Hændelser}.$
- **3** Vælg et element på listen.
- **4** Hvis der er mere end én hændelse, skal du trykke på pilene for at få vist yderligere hændelser.

### **photoLive trafikkameraer**

Før du kan bruge denne funktion, skal du have forbindelse til Smartphone Link og have et abonnement på photoLivetjenesten (*[Sådan abonnerer du på Garmin Live-tjenester](#page-18-0)*, [side 13](#page-18-0)).

photoLive trafikkameraer viser direkte billeder af trafikforholdene ved større hovedveje og i vejkryds.

photoLive-tjenesten er ikke tilgængelig i alle områder.

#### **Sådan får du vist og gemmer photoLive trafikkameraer**

Du kan få vist livebilleder fra trafikkameraer i nærheden. Du kan også gemme trafikkameraer for områder, som du ofte rejser i.

- 1 Vælg  $\oplus$  > photoLive.
- **2** Vælg **Tryk for at tilføje**
- **3** Vælg en vej.
- **4** Vælg en position for et trafikkamera.

Der vises en eksempelvisning fra kameraet ved siden af et kort med kameraets position. Du kan vælge eksempelbilledet for at se det i fuld størrelse.

**5** Vælg **Gem** for at gemme kameraet (valgfrit). Et miniaturebillede fra kameraet tilføjes til photoLive appens startskærmbillede.

#### **Visning af photoLive trafikkameraer på kortet**

photoLive kortværktøjet viser trafikkameraer på vejen længere fremme.

1 På kortet skal du vælge  $\leq$  > **photoLive**.

Enheden viser livebilledet fra det nærmeste trafikkamera længere fremme, sammen med afstanden til kameraet. Når du passerer kameraet, indlæser enheden livebilledet fra det næste kamera på vejen.

**2** Hvis der ikke findes nogen kameraer på vejen, skal du vælge **Find kamera** for at få vist eller gemme trafikkameraer i nærheden (valgfrit).

#### **Lagring af et trafikkamera**

- **1** Vælg $\oplus$  > photoLive.
- **2** Vælg **Tryk for at tilføje**.
- **3** Vælg en vej.
- **4** Vælg et vejkryds.
- **5** Vælg **Gem**.

## **Køretøjs- og chaufførværktøjer**

#### **Planlægning af pauser**

#### *BEMÆRK*

Denne enhed er i sig selv IKKE en godkendt erstatning for kravene om logbogsføring i henhold til gældende lovgivning. Chauffører skal overholde alle relevante føderale og statslige krav om køre-/hviletid. Når denne enhed er integreret med en Garmin eLog™ kompatibel elektronisk logging-enhed (ELD), gør den det muligt for et kommercielt køretøj at overholde kravene til registrering af køre- og hviletid. Hvis du vil have yderligere

oplysninger, eller du ønsker at købe en Garmin eLog enhed, skal du gå til [garmin.com/elog.](http://www.garmin.com/elog)

Når funktionen til planlægning af pauser er aktiveret, giver enheden dig besked en time før det foreslåede pausetidspunkt og foreslår hvilesteder langs ruten. Du kan bruge denne funktion til at registrere din arbejdstid, hvilket kan være en hjælp til at overholde sikkerhedsreglerne.

**BEMÆRK:** Funktioner til pauseplanlægning er ikke tilgængelige, når du bruger bilprofilen.

#### **Tage en foreslået pause**

Når det er tid til en pause, giver enheden dig besked og viser foreslåede interessepunkter langs ruten, hvor du kan holde pause.

Vælg et interessepunkt på listen over foreslåede hvilesteder. Enheden tilføjer hvilestedet som den næste destination på din rute.

#### **Sådan startes pausetimeren**

Pausetimeren starter automatisk, når køretøjet bevæger sig med mindst 8 km/t (5 mph) i 30 sekunder. Du kan starte timeren manuelt til enhver tid.

- **1** Fra kortet skal du vælge > **Pauseplanlægning**.
- **2** Vælg **Start timer**.

#### **Afbrydelse og nulstilling af pausetimeren**

Pausetimeren afbrydes automatisk, når køretøjet stopper i tre minutter eller længere. Du kan afbryde timeren manuelt for korte stop, for eksempel når du parkerer eller stopper ved et lastbilstop. Du kan nulstille timeren manuelt ved slutningen af din tur.

- **1** Vælg **Stop timer**.
- **2** Vælg en funktion:
	- Hvis du vil afbryde timeren midlertidigt, skal du vælge **Pause**.
	- Hvis du vil stoppe og nulstille timeren, skal du vælge **Nulstil**.

#### **Justering af køretimer**

Du kan justere det samlede antal timer, du har kørt, så dine timer svarer bedre til din registrerede køre-/hviletid.

- **1** Når du bruger pauseplanlægningsfunktionen, skal du vælge **Køretimer i alt**.
- **2** Indtast det samlede antal køretimer.
- **3** Vælg **Gem**.

#### **Justering af den daglige kørselsgrænse**

Du kan justere den daglige kørselsgrænse, så den svarer til loven i dit område.

**BEMÆRK:** Denne funktion er ikke tilgængelig i alle områder.

- **1** Når du bruger pauseplanlægningsfunktionen, skal du vælge **Daglige køretimer**.
- **2** Vælg den daglige kørselsgrænse i dit område.
- **3** Vælg **Gem**.

## **Send og spor**

#### *BEMÆRK*

Vær forsigtig med at dele dine positionsoplysninger med andre.

Funktionen Send og spor gør det muligt for dig at dele din tur med en speditør eller kontakter fra din smartphone og konti på sociale netværk. Når du deler, kan deltagere spore din aktuelle position, din næste destination og ruten for dine nylige rejser i realtid.

Denne funktion kræver en smartphone med Smartphone Link appen.

<span id="page-21-0"></span>**BEMÆRK:** Denne funktion er ikke tilgængelig, når du bruger bilprofilen.

#### **Opsætning af Send og spor-deling**

Første gang du bruger Send og spor-funktionen, skal du konfigurere funktionen og invitere en speditør.

- **1** Opret forbindelse til Smartphone Link.
- **2** På din dēzl enhed skal du vælge > **Send og spor**.
- **3** Følg instruktionerne på skærmen på din dēzl enhed for at afslutte opsætningen af funktionen.

#### **Start af en Send og spor-session**

#### *BEMÆRK*

Vær forsigtig med at dele dine positionsoplysninger med andre.

Før du kan starte deling, skal du opsætte funktionen Send og spor (*Opsætning af Send og spor-deling*, side 16).

Du kan starte deling af dine Send og spor-data ved hjælp af din dēzl enhed eller Smartphone Link appen.

- På dēzl enheden skal du vælge  $\bigoplus$  > Send og spor > Start.
- Fra kortet på dēzl enheden skal du vælge > **Send og spor**  > **Start**.
- Åbn Smartphone Link appen på din smartphone, og vælg **Send og spor** > **Start Send og spor**.

Der sendes et link til visning af dine Send og spor-data til dine aktiverede konti på sociale netværk, og der sendes en e-mail med linket til dine inviterede kontakter. Når du deler, kan deltagerne klikke på linket for at spore din aktuelle position og din nylige rejserute i realtid.

 vises på dēzl statuslinjen, når Send og spor-deling er aktiv. Antallet af inviterede deltagere vises også.

**TIP:** Som standard slutter Send og spor-delingssessionen automatisk efter 24 timer. I Smartphone Link appen kan du vælge **Send og spor** > **Hold aktiviteten tilgængelig** for at forlænge varigheden af Send og spor-delingssessionen, eller du kan stoppe delingen når som helst.

#### *Stop af Send og spor-deling*

Du kan til enhver tid stoppe Send og spor-deling ved hjælp af dēzl enheden eller Smartphone Link appen.

- På din dēzl enhed skal du vælge > **Send og spor** > **Stop**.
- På din smartphone skal du åbne Smartphone Link appen og vælge **Send og spor** > **Stop Send og spor**.

Deltagerne modtager en meddelelse om, at Send og sporsessionen er afsluttet, og at de ikke længere kan spore din position.

#### *Start en Send og spor-session automatisk*

Du kan gøre enheden i stand til at starte en Send og sporsession automatisk, hver gang du starter en rute.

- **1** Vælg > **Navigation** > **Rutepræferencer**.
- **2** Vælg **Start, Send og spor automatisk**.

#### **Afsendelse af en statusbesked til en dēzl enhed**

Før du kan sende en statusbesked, skal chaufføren opsætte funktionen Send og spor (*Opsætning af Send og spor-deling*, side 16).

Du kan sende en statusbesked direkte til en dēzl enhed ved hjælp af funktionen Send og spor. Dette kan være nyttigt for at sende opdaterede oplysninger til en chauffør.

**BEMÆRK:** Denne funktion er ikke kompatibel med alle beskedapps til smartphone.

- **1** Skriv en e-mail eller tekstbesked med opdaterede statusoplysninger.
- **2** Medtag ordet "dezl" et vilkårligt sted i emnelinjen eller brødteksten i e-mailen eller tekstbeskeden.

**BEMÆRK:** Der skelnes ikke mellem store og små bogstaver i ordet "dezl".

**3** Send e-mailen eller tekstbeskeden til chaufførens smartphone.

Meddelelsen vises på chaufførens dēzl enhed og kan læses, mens køretøjet er i bevægelse.

#### *Start af en rute ved hjælp af en statusbesked*

Når du modtager en besked fra din speditør, kan du starte på en ny rute ved hjælp af modtagne adresseoplysninger, hvis de er tilgængelige.

- **1** Vælg beskeden.
- **2** Vælg adresselinket i brødteksten i beskeden. Enheden søger efter adressen.
- **3** Vælg en position.
- **4** Vælg **Start!**.

Enheden beregner en rute til destinationen og starter en ny Send og spor-session.

## **IFTA**

**BEMÆRK:** Denne funktion er ikke tilgængelig i alle områder. Før du kan bruge denne funktion, skal en der være en aktiv køretøjsprofil for en lastbil.

Du kan registrere de data, der kræves til International Fuel Tax Agreement-dokumentation (IFTA), herunder data om køb af brændstof og kørte miles.

#### **Indtastning af brændstofdata**

- **1** Vælg $\bigoplus$  > **IFTA** > Ved pumpen.
- **2** Indtast brændstofprisen pr. liter.
- **3** Vælg **Anvendt brændstof**-feltet.
- **4** Indtast den købte mængde brændstof.
- **5** Vælg evt. brændstoftypen:
	- Hvis du vil registrere mængden i liter, skal du vælge **Gallons** > **Liter** > **Gem**.
	- Hvis du vil registrere mængden i gallons, skal du vælge **Liter** > **Gallons** > **Gem**.
- **6** Marker om nødvendigt afkrydsningsfeltet **Inklusive skat**.
- **7** Vælg **Næste**.
- **8** Vælg en indstilling for at registrere den tankstation, hvor du tankede op:
	- Vælg en tankstation i nærheden på listen.
	- Vælg tekstfeltet, og indtast tankstationens navn og adresse.
- **9** Vælg køberen af brændstof.

#### **Redigering af brændstofdata**

- **1** Vælg > **IFTA** > **Brændstoflogs**.
- **2** Vælg om nødvendigt en køretøjsprofil.
- **3** Vælg et kvartal, hvis det er nødvendigt.
- **4** Vælg en brændstoflog.
- **5** Vælg en funktion:
	- Vælg et felt for at redigere oplysningerne.
	- Vælg m for at slette posten.

#### **Visning og eksport af en sammenfatning i retskredse**

Sammenfatningen i retskredse viser data om hver stat eller provins, hvor dit køretøj er anvendt i hvert kvartal. Sammenfatningen i retskredse er tilgængelig for nogle områder.

- **1** Vælg > **IFTA** > **Sammenfatning i retskredse**.
- **2** Vælg en lastbil, hvis det er nødvendigt.
- **3** Vælg et kvartal, hvis det er nødvendigt.

<span id="page-22-0"></span>**4** Vælg > **Eksporter** > **OK** for at eksportere en sammenfatning af retskredse. Enheden eksporterer sammenfatningen til en CSV-fil og gemmer den i mappen Reports på enheden.

#### **Redigering og eksport af triprapporter**

- **1** Fra hovedmenuen skal du vælge > **IFTA** > **Triprapporter**.
- **2** Vælg en lastbil, hvis det er nødvendigt.
- **3** Vælg et kvartal, hvis det er nødvendigt.
- **4** Vælg en rapport.
- **5** Vælg en funktion:
	- Vælg  $\equiv$  > Slet, og markér afkrydsningsfeltet for at slette en rapport.
	- Vælg > **Kombiner**, og markér afkrydsningsfeltet for at kombinere rapporter.
	- Vælg > **Eksporter** > **OK**. Enheden eksporterer rapporten til en CSV-fil og gemmer den i mappen **Rapporter** på enheden.

#### **Visning af eksporterede sammenfatninger i retskredse og triprapporter**

#### *BEMÆRK*

Hvis du ikke ved, hvad en fil skal bruges til, må du ikke slette den. Hukommelsen i din enhed indeholder vigtige systemfiler, som ikke må slettes.

- **1** Tilslut enheden til din computer.
- **2** Brug programmet til filsøgning på din computer til at søge på enhedens interne lager, og åbn mappen **Rapporter**.
- **3** Åbn mappen **IFTA**.
- **4** Åbn CSV-filen.

## **Logning af servicehistorik**

Du kan logge dato- og kilometertællerudlæsninger, når der udføres service eller vedligeholdelse på dit køretøj. Enheden indeholder flere forskellige servicekategorier, og du kan tilføje tilpassede kategorier (*Tilføjelse af servicekategorier*, side 17).

- **1** Vælg > **Servicehistorik**.
- **2** Vælg en servicekategori.
- **3** Vælg **Tilføj post**.
- **4** Indtast kilometertællerudlæsningen, og vælg **Næste**.
- **5** Indtast en kommentar (valgfrit).
- **6** Vælg **Udført**.

#### **Tilføjelse af servicekategorier**

- **1** Vælg > **Servicehistorik**.
- **2** Vælg > **Tilføj kategori**.
- **3** Indtast kategorinavnet, og vælg derefter **Udført**.

#### **Sletning af servicekategorier**

Når du sletter en servicekategori, slettes alle serviceposter i den pågældende kategori også.

- **1** Vælg > **Servicehistorik**.
- $2 \text{ Vælg} \equiv 5$  Slet kategorier.
- **3** Vælg de servicekategorier, der skal slettes.
- **4** Vælg **Slet**.

#### **Omdøbning af servicekategorier**

- **1** Vælg > **Servicehistorik**.
- **2** Vælg den kategori, der skal omdøbes.
- **3** Vælg > **Omdøb kategori**
- **4** Indtast et navn, og vælg **Udført**.

#### **Sletning af serviceposter**

- **1** Vælg > **Servicehistorik**.
- **2** Vælg en servicekategori.
- $3 \text{ Vælg} \equiv 5$  Slet post.
- **4** Vælg de serviceposter, der skal slettes.
- **5** Vælg **Slet**.

#### **Redigering af en servicepost**

Du kan redigere kommentaren, kilometertællerudlæsningen og datoen for en servicepost.

- **1** Vælg > **Servicehistorik**.
- **2** Vælg en kategori.
- **3** Vælg et felt.
- **4** Indtast den nye koordinat, og vælg **Udført**.

## **Garmin eLog**

The Garmin eLog adapter enables a motor carrier to comply with FMCSA Electronic Logging Device (ELD) regulations. When the dēzl 780 device is paired with the Garmin eLog adapter, the dēzl 780 device and the Garmin eLog adapter together provide a complete ELD solution without the need for an additional smartphone or mobile device. You can use your dēzl device to record and view hours of service information, change your duty status, create inspection reports, and more.

The Garmin eLog adapter is not available in all areas. For more information, or to purchase a Garmin eLog adapter, go to [garmin.com/elog](http://www.garmin.com/elog).

## **Setting Up Your Garmin eLog Adapter**

**NOTE:** If you need to transfer Garmin eLog data from another device to your dēzl device , you must import the data during the setup process. You should create a data backup from your previous device before you start setting up the Garmin eLog adapter on your dēzl device (*Transferring Garmin eLog Data from Another Device*, page 17).

You must set up and pair your Garmin eLog adapter with the Garmin eLog app in order to be in compliance with FMCSA ELD regulations. For more information about installing the Garmin eLog adapter in your vehicle, see the *Garmin eLog Owner's Manual* at [garmin.com/manuals/elog.](http://garmin.com/manuals/elog)

- **1** On your dēzl device, open the **G** Garmin eLog app.
- **2** Follow the instructions in the app to set up and configure the Garmin eLog system, administrator account, and driver profiles.

#### *NOTICE*

The administrator account is critical for some app functions. Choose an administrator password you can remember, and do not lose the password. The administrator password cannot be recovered without clearing all app data, which causes all recorded Garmin eLog data to be deleted.

**NOTE:** Until you complete the setup process, the Garmin eLog device has limited functionality and is not compliant with FMCSA ELD regulations.

#### **Transferring Garmin eLog Data from Another Device**

If you have previously used your Garmin eLog adapter with another device, you can transfer the Garmin eLog app data from the previous device to your dēzl device. You must complete this transfer during the initial setup.

**1** From the Garmin eLog app on your previous device, create a data backup (*[Backing Up Data](#page-23-0)*, page 18).

<span id="page-23-0"></span>**2** While setting up your Garmin eLog adapter with your dēzl device, restore the data backup (*Restoring Data*, page 18).

#### **Backing Up Data**

You can back up your recorded data to a USB storage device. You should back up regularly to help prevent data loss. This is also useful when you need to transfer data to another device.

- **1** From the Garmin eLog app, select **Settings** > **Back Up Data**.
- **2** Insert a USB storage device into the USB port on the Garmin eLog adapter.

The light ring on the adapter glows green and plays a tone when it is ready to back up data.

**3** Select **Back Up Data**.

#### **Restoring Data**

You can restore backed up data from a USB storage device. This can be useful when transferring Garmin eLog app data from another device.

**NOTE:** You can restore backed up data only while your are setting up the Garmin eLog app.

- **1** Open the Garmin eLog app to start the setup process.
- **2** Follow the on-screen instructions to install the Garmin eLog adapter in the vehicle diagnostic port and complete the pairing process.
- **3** Select **Restore from Backup**.
- **4** Insert a USB storage device containing backup files into the USB port on the Garmin eLog adapter.

The light ring on the adapter glows green and plays a tone when it is ready to restore data.

- **5** Select a backup file.
- **6** Select **Restore**.

## **Daily Operation Guidelines**

The following points are guidelines to follow when using the Garmin eLog system. Your motor carrier may have different operation requirements. Follow your motor carrier's recommendations for daily operation.

- Verify the dēzl is securely mounted in the vehicle and its screen is visible from a normal seated position.
- Verify Bluetooth wireless technology and location services are enabled on your device at all times while using the Garmin eLog adapter.
- Verify the Garmin eLog app is running and the Garmin eLog adapter is secured to the vehicle diagnostic port before starting the vehicle.
- Log in to the Garmin eLog app at the start of each day.
- Review and claim all logs recorded for an unidentified driver, if applicable.
- At the end of each work day, log out of the Garmin eLog app after turning off the engine.
- Certify your records, and submit them to your motor carrier at the end of each day (*[Certifying Daily Logs](#page-24-0)*, page 19).

## **Starting a Drive**

Each time you drive your vehicle, you should complete these actions to ensure your hours of service information is recorded correctly.

**1** Verify the Garmin eLog adapter is secured to the vehicle diagnostic port.

For more information about installing the Garmin eLog adapter in your vehicle, see the *Garmin eLog Owner's Manual* at [garmin.com/manuals/elog](http://garmin.com/manuals/elog).

- **2** Open the Garmin eLog app, and log in as the driver.
- **3** Start your vehicle.

**4** Before you start driving, change your duty status in the Garmin eLog app.

The Garmin eLog adapter syncs with the Garmin eLog app and records ELD Records of Duty Service (RODS) automatically.

#### **Garmin eLog App Overview**

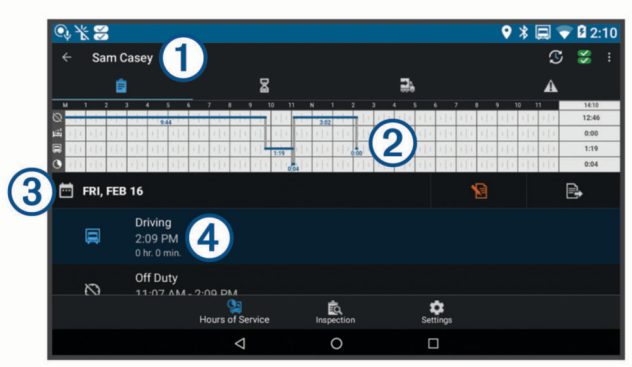

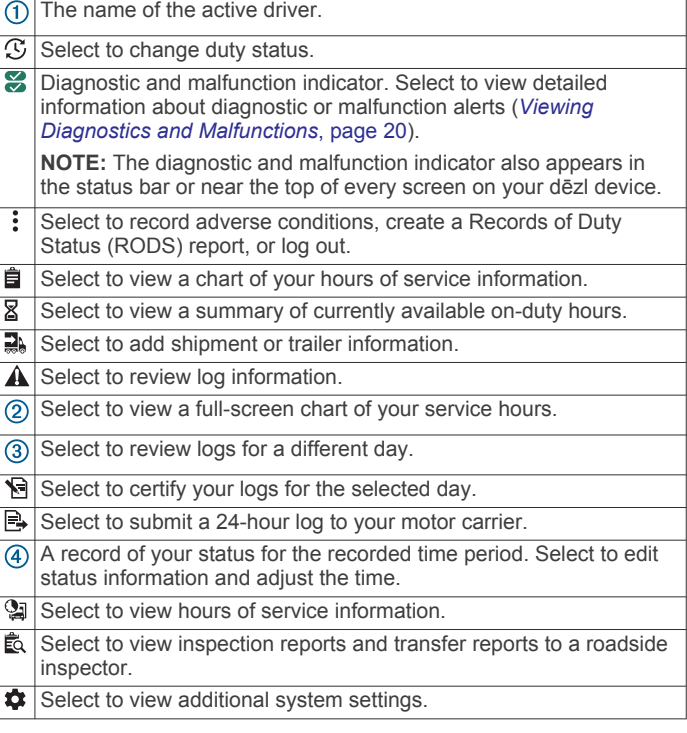

#### **Garmin eLog Map Tool Overview**

The Garmin eLog map tool appears on the navigation map automatically while your device is connected to a Garmin eLog adapter. If you close the map tool, you can open it manually by selecting > **Garmin eLog** from the map.

As you drive, the device displays your duty status and hours of service information in the Garmin eLog map tool.

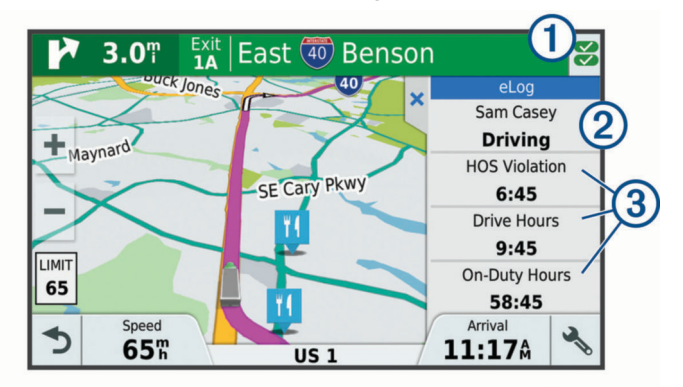

<span id="page-24-0"></span>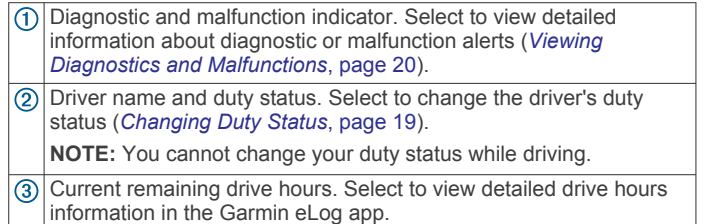

#### **Driving in a Team**

If you are driving in a team, you can switch between active drivers at any time. Each driver must log in to the Garmin eLog app before they can be set as the active driver.

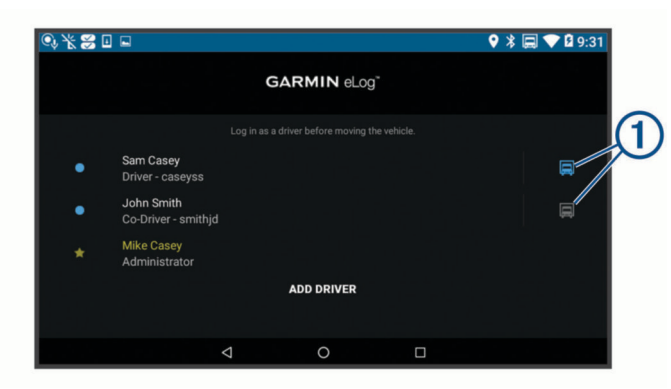

From the Garmin eLog app, select the icon  $\odot$  next to the user who should be listed as the active driver.

#### **Changing Duty Status**

For the most accurate records, you must change your duty status in the Garmin eLog app every time you change your driving status, such as when you start driving, take a break, switch drivers, or change the type of driving you are doing. The Garmin eLog adapter automatically switches to driving status when the vehicle's diagnostic port reports a speed greater than or equal to five miles per hour. The vehicle is stopped when the diagnostic port reports a speed of zero miles per hour.

**NOTE:** The vehicle must be stopped to change duty status. You cannot manually change duty status while you are driving.

- **1** Select an option:
	- From the Garmin eLog app, select  $\mathfrak{S}$ .
	- From the Garmin eLog map tool, select the driver name.
- **2** Select an option:

**NOTE:** The Personal Conveyance and Yard Moves options are available only if the administrator has enabled them for your driver profile (*[Editing a Driver Profile](#page-27-0)*, page 22).

- If you are on duty, select **On Duty**.
- If you are off duty, select **Off Duty**.
- If you are on duty and driving, select **Driving**.
- If you are moving to the sleeper berth, select **Sleeper Berth**.
- If you are using the vehicle for personal conveyance, select **Personal Conveyance**.
- If you are moving the vehicle within the yard, select **Yard Moves**.

#### *Editing a Duty Status Record*

You can update individual duty status entries to make corrections or updates to your duty status history as allowed by FMCSA regulations. This can be useful if you forget to change your duty status.

- **1** From the Garmin eLog app, select the duty status record for the affected time period.
- **2** Select **Duty Status**.
- **3** Select the correct duty status for the time period.
- **4** If necessary, update the start and end times for the duty status entry.
- **5** If necessary, enter the location where this duty status was active.
- **6** Enter an annotation describing the reason for the change.
- **7** Select **Save**.
- **Viewing Hours of Service**
- **1** From the Garmin eLog app, select **HOS**.
- **2** Select an option:
	- To view a chart of your hours of service information, select 自.

**TIP:** You can select the chart to view a larger image of your information.

To view a list of remaining drive hours, select  $\mathbb{Z}$ .

#### **Recording Adverse Conditions**

If you require a time extension because of adverse conditions, you can add a two-hour extension to your hours for the day.

From the Garmin eLog app, select > **Record Adverse Conditions** > **Yes**.

#### **Reviewing Logs**

The Garmin eLog app keeps track of logs that may require review, including logs that have been edited or logs that exist for an unidentified driver. When a driver logs in, the app prompts them to review logs that contain an unidentified driver, if any are available. Drivers are responsible for reviewing and claiming logs, if applicable.

- **1** Select  $HOS > A$ .
- **2** Select a log.
- **3** Select an option:
	- If the log applies to you and your hours of service, select **Accept**.
	- If the log does not apply to you, select **Decline**.

#### **Certifying Daily Logs**

After you are finished driving for the day, you should certify your daily log. If you update your duty status after certifying it, you must certify it again.

From the Garmin eLog app, select **B** > Agree.

#### **Submitting a Daily Log**

You can submit a daily log to your motor carrier.

- **1** From the Garmin eLog app, select  $\mathbb{R}$ .
- **2** Select an option to share your exported log.

#### **Exporting and Saving a Record of Duty Status (RODS) Report**

You can create a RODS report so you or your motor carrier can open your records of duty status outside of the Garmin eLog app.

- **1** From the Garmin eLog app, select > **Create RODS Report**.
- **2** If necessary, select **Create Additional Graph Grid Report** to include a graph grid in your RODS report.
- **3** Select an option:
	- To save the report to the internal storage of your dēzl device, select **Save Report**.
	- To export the report to email, select **Export Report**.

#### **Recording Trailers and Shipments**

You can use the Garmin eLog app to keep records of trailers and shipments.

**1** Select **Vehicle**  $> 2$ .

- <span id="page-25-0"></span>**2** Select an option:
	- To add a trailer, select **Add Trailer**.
	- To add a shipment, select **Add Shipment**.
- **3** Enter the trailer number or shipping document number.

## **Roadside Inspection**

#### **Viewing Inspection Information**

An authorized safety official may ask to view all information recorded by the Garmin eLog system for the current 24-hour period and any of the previous seven consecutive days. You can view this information on the Garmin eLog app at any time.

From the Garmin eLog app, select **Inspection**.

#### **Transferring Data to an Inspector Using a USB Device**

You can transfer data to a USB mass storage device to provide it to an authorized safety official. The Garmin eLog adapter supports USB mass storage devices formatted using the FAT32 file system.

- **1** From the Garmin eLog app, select **Inspection**.
- **2** Select > **Yes**.
- **3** If necessary, enter an annotation.
- **4** Select **USB**.
- **5** Connect a USB mass storage device to the USB port on your Garmin eLog adapter.

The adapter glows green when it is ready to send the inspection report.

**6** Enter your password.

#### **7** Select **Send to USB Device**.

The Garmin eLog app notifies you when the transfer is complete.

**8** Remove the USB mass storage device from the adapter.

#### **Transferring Data to an Inspector Using Bluetooth Wireless Technology**

The inspector's device must support the Bluetooth Personal Area Networking (PAN) profile and must be able to connect to FMCSA Web Services to complete transfers using Bluetooth wireless technology. Ensure that Bluetooth wireless technology and a Wi-Fi hotspot are enabled on the inspector's mobile device.

The Garmin eLog device uses the inspector's mobile device as a network access point to send inspection information to FMCSA web services.

- **1** From the Garmin eLog app, select **Inspection**.
- **2** Select > **Yes**.
- **3** If necessary, enter an annotation.
- **4** Select **Bluetooth**.
- **5** Select **Enable Pairing Mode**.
- **6** Follow the on-screen instructions in the app to pair the Garmin eLog adapter with the inspector's mobile device.

The inspection report transfers automatically after the pairing process is complete.

## **Diagnostics and Malfunctions**

The Garmin eLog app records malfunctions and diagnostic events when the app detects critical functions that do not conform to Federal Motor Carrier Safety Administration (FMCSA) specifications. When a malfunction is detected, the driver and motor carrier are subject to responsibilities as directed by FMCSA guidelines.

#### **Driver Responsibilities**

- The driver must note the malfunction of the ELD and provide written notice of the malfunction to the motor carrier within 24 hours.
- The driver must reconstruct the Record of Duty Status (RODS) for the current 24-hour period and the previous 7 consecutive days, and record the records of duty status on graph-grid paper logs that comply with 49 CFR 395.8, unless the driver already has the records or retrieves them from the ELD.
- The driver must continue to manually prepare RODS in accordance with 49 CFR 395.8 until the ELD is serviced and returned to a compliant status.

#### **Motor Carrier Responsibilities**

- The motor carrier must correct, repair, replace, or service the malfunctioning ELD within eight days of discovering the condition or a driver's notification to the motor carrier, whichever occurs first.
- The motor carrier must require the driver to maintain a paper RODS record until the ELD is back in service.

#### **Viewing Diagnostics and Malfunctions**

If the Garmin eLog adapter detects a diagnostic event or malfunction, an alert and an indicator appear in the app. A diagnostic and malfunction indicator also appears in the status bar or near the top of every screen.

E No diagnostic events or malfunctions are detected. g A diagnostic event was detected.  $\overline{\mathbf{z}}$ A malfunction was detected.  $\frac{1}{60}$ Diagnostic events and malfunctions were detected.

You can view information about these alerts at any time. This can be useful for correcting errors or adjusting driver information.

Select the diagnostic or malfunction indicator.

The app displays information about the diagnostic or malfunction alert and provides recommendations for how to correct it.

#### **Diagnostic Definitions**

**Power Data Diagnostic Event**: The adapter did not receive power, or was not fully functional, for a period of time.

- **1** Check the vehicle diagnostic port connections.
- **2** Verify the adapter is firmly plugged into the vehicle diagnostic port.
- **3** Review all affected driver logs for missing or incorrect data.
- **Engine Synchronization Data Diagnostic Event**: The adapter failed to synchronize with the vehicle engine computer to record required engine data for driver logs.
- **1** Check the vehicle diagnostic port connections.
- **2** Verify the adapter is firmly plugged into the vehicle diagnostic port.
- **3** Review all affected driver logs for missing or incorrect data.

#### **Missing Required Data Elements Data Diagnostic Event**: The Garmin eLog system failed to obtain one or more required data elements when recording driver logs.

- **1** Check the vehicle diagnostic port connections.
- **2** Verify the adapter is firmly plugged into the vehicle diagnostic port.
- **3** Check the Bluetooth settings on the device running the Garmin eLog app, and verify the device and the adapter are connected.
- **4** Check the GPS settings on the device running the Garmin eLog app, and verify the device settings allow location positions to be shared with the Garmin eLog app.
- <span id="page-26-0"></span>**5** Review all affected driver logs for missing or incorrect data.
- **Data Transfer Data Diagnostic Event**: A failure occurred with the method for transferring roadside inspection reports. Perform the following actions:
- **1** Check the Bluetooth settings on the device running the Garmin eLog app, and verify the device and the adapter are connected.
- **2** Verify all USB storage devices used to transfer roadside inspection reports are operating correctly.
- **3** If you have not performed a data backup within the previous seven days, back up your recorded Garmin eLog data to a USB storage device.

#### **Unidentified Driving Records Data Diagnostic Event**

**Unidentified Driving Records Data Diagnostic Event**: At least 30 minutes of unidentified driving was recorded within the current 24 hour period, and over the previous 7 days.

- Drivers: Review and claim the unidentified driving time.
- Administrator: Review and assign the unidentified driving time to the respective drivers.

#### **Malfunction Definitions**

- **Power Compliance Malfunction**: The adapter did not receive power, or was not fully functional, for a period of time. At least 30 minutes of driving time may not have been correctly recorded across all drivers over the past 24 hours.
- **1** Check the vehicle diagnostic port connections.
- **2** Verify the adapter is firmly plugged into the vehicle diagnostic port.
- **3** Review all affected driver logs for missing or incorrect data.
- **Engine Synchronization Compliance Malfunction**: The adapter failed to synchronize with the vehicle engine computer to record required engine data for driver logs. At least 30 minutes of inaccurate data may have been recorded across all drivers over the past 24 hours.
- **1** Check the vehicle diagnostic port connections.
- **2** Verify the adapter is firmly plugged into the vehicle diagnostic port.
- **3** Review all affected driver logs for missing or incorrect data.
- **Timing Compliance Malfunction**: The Garmin eLog system failed to accurately verify the calendar date or time of day required for driver logs.
- **1** Verify the adapter is firmly plugged into the vehicle diagnostic port.
- **2** Check the Bluetooth settings on the device running the Garmin eLog app, and verify the device and the adapter are connected.
- **3** Check the date and time settings on the device running the Garmin eLog app.
- **4** Review all affected driver logs for missing or incorrect data.
- **Positioning Compliance Malfunction**: The Garmin eLog system failed to acquire valid location positions required for driver logs. At least 60 minutes of inaccurate data may have been recorded across all drivers over the past 24 hours.
- **1** Verify the Garmin eLog app is running and a driver is logged in when driving the vehicle.
- **2** Check the Bluetooth settings on the device running the Garmin eLog app, and verify the device and the adapter are connected.
- **3** Check the GPS settings on the device running the Garmin eLog app, and verify the device settings allow location positions to be shared with the Garmin eLog app.
- **4** Review all affected driver logs for missing or incorrect data.
- **Data Recording Compliance Malfunction**: The Garmin eLog system has reached the maximum storage capacity for driver logs and cannot store or retrieve more logs.
- **1** Create a RODS report for each driver for record keeping (*[Exporting and Saving a Record of Duty Status \(RODS\)](#page-24-0)  Report*[, page 19](#page-24-0)).
- **2** Log in as an administrator.
- **3** Back up the system data (*[Backing Up Data](#page-23-0)*, page 18).
- **4** Remove unneeded files from the storage of the device running the Garmin eLog app.
- **Data Transfer Compliance Malfunction**: Multiple failures occurred with the method for transferring roadside inspection reports.

Perform the following actions:

- **1** Check the Bluetooth settings on the device running the Garmin eLog app, and verify the device and the adapter are connected.
- **2** Verify all USB storage devices used to transfer roadside inspection reports are operating correctly and are formatted using the FAT32 file system.
- **3** If you have not performed a data backup within the previous seven days, back up your recorded Garmin eLog data to a USB storage device.
- **Adapter Firmware Malfunction**: A serious error occurred attempting to update the adapter firmware. Contact Garmin customer support for further help.

Outdated adapter firmware may not maintain compliance. Garmin recommends keeping paper logs until the adapter firmware is successfully updated.

## **Administrator Functions**

#### *NOTICE*

The administrator account is critical for some app functions. Choose an administrator password you can remember, and do not lose the password. The administrator password cannot be recovered without clearing all app data, which causes all recorded Garmin eLog data to be deleted.

You must use the administrator account to perform some Garmin eLog app functions, including adding driver profiles, editing driver profiles, and resetting driver passwords. The administrator account and password are created during the initial Garmin eLog app setup. If the app is administered by a company, drivers may not have access to the administrator functions.

#### **Adding Driver Profiles**

You must log in as an administrator to add driver profiles.

- **1** From the Garmin eLog app, select **Add Driver**.
- **2** Enter the administrator password.
- **3** Enter the driver and motor carrier information.
- **4** If the driver has an exempt status, select **Exempt Driver**.
- **5** If the driver is allowed to use the vehicle for personal conveyance, select **Allow Personal Conveyance**.
- **6** If the driver is allowed to make yard moves, select **Allow Yard Moves**.
- **7** Select **Save**.

The first time the driver logs into the new profile, the app prompts the driver to enter their driver license number and create a password.

#### <span id="page-27-0"></span>**Editing a Driver Profile**

An administrator can edit driver profiles to change driver privileges, reset profile passwords, or deactivate profiles.

**NOTE:** The administrator can edit basic driver information in the driver profile, but the Garmin eLog app does not support editing duty status records from the administrator account. To correct a duty status record, the driver must log in to the driver profile and edit the record (*[Editing a Duty Status Record](#page-24-0)*, page 19).

- **1** Log in to an administrator account.
- **2** Select a driver profile.
- **3** Select > **Edit Profile**.
- **4** Select an option:
	- To edit driver information, select a field to update it.
	- To reset the profile password, select **Reset Password**.
	- To deactivate the profile, select **Deactivate Profile**.

#### **Clearing Garmin eLog App Data**

#### *NOTICE*

Clearing the Garmin eLog app data will cause all retained ELD data to be deleted from your dēzl device. It is the responsibility of the driver and/or motor carrier to ensure ELD records are retained as required by applicable regulations.

You can clear the Garmin eLog app data to restore the app to the original factory state. This requires you to set up your Garmin eLog adaptor, administrator account, and all driver profiles again. Clearing the app data is also the only way to reset a lost or forgotten administrator password.

- **1** Log in to a driver or administrator account, and back up all data (*[Backing Up Data](#page-23-0)*, page 18).
- **2** After the backup is complete, select  $\circledcirc$  > Apps > eLog > **Hukommelse**.
- **3** Select **Ryd data**.

## **Stemmekommando**

**BEMÆRK:** Stemmekommandoer er ikke tilgængelige for alle sprog og områder, og findes måske ikke på alle modeller. **BEMÆRK:** Stemmeaktiveret navigation giver muligvis ikke optimal ydeevne i et støjende miljø.

Med Stemmekommando kan du bruge enheden vha. ord eller kommandoer. Menuen Stemmekommando indeholder stemmekommandoer og en liste over tilgængelige kommandoer.

#### **Angivelse af vækningssætningen**

Vækningssætningen er et ord eller en sætning, du kan sige for at aktivere stemmekommando. Standardvækningssætningen er Stemmekommando.

**TIP:** Du kan reducere utilsigtet aktivering af Stemmekommando ved at bruge en stærk vækningssætning.

- **1** Vælg > **Stemmekommando** > > **Vækningssætning**.
- **2** Indtast en ny vækningssætning.

Enheden angiver styrken af vækningssætningen, idet du indtaster sætningen.

**3** Vælg **Udført**.

## **Aktivering af Stemmekommando**

Indtal din vækningssætning. Menuen Stemmekommando vises.

## **Tip til stemmekommando**

Tal med normal stemme mod enheden.

- Reducer baggrundsstøj, som f.eks. stemmer eller radioen, for at øge nøjagtigheden af stemmegenkendelsen.
- Sig kommandoerne, som de vises på skærmen.
- Reager på enhedens stemmemeddelelser efter behov.
- Forøg længden på din vækningssætning for at reducere utilsigtet aktivering af Stemmekommando.
- Lyt efter to toner for at bekræfte, når enheden aktiverer og afslutter tilstanden Stemmekommando.

### **Start af en rute ved hjælp af stemmekommando**

Du kan sige navnene på meget populære, velkendte positioner.

- **1** Sig din vækningssætning (*Angivelse af vækningssætningen*, side 22).
- **2** Sig **Find sted**.
- **3** Lyt til stemmemeddelelsen, og sig navnet på positionen.
- **4** Sig linjenummeret.
- **5** Sig **Naviger**.

## **Lydløse instruktioner**

Du kan deaktivere stemmemeddelelser i Stemmekommando uden at sætte enheden på lydløs.

- 1 Vælg  $\oplus$  > Stemmekommando > \
- **2** Vælg **Lydløse instruktioner** > **Aktiveret**.

## **Stemmestyring**

For områder, hvor stemmekommandofunktionen ikke er tilgængelig, er funktionen Stemmestyring aktiveret. Med stemmestyring kan du bruge din stemme til at betjene enheden. Før du kan anvende stemmestyringsfunktionen, skal du konfigurere den til din stemme.

#### **Konfiguration af stemmestyring**

Funktionen Stemmestyring skal være konfigureret til en enkelt brugers stemme og fungerer ikke for andre brugere.

- **1** Vælg > **Stemmestyring**.
- **2** Følg instruktionerne på skærmen for at registrere kommandoer for hver stemmestyret sætning.

**BEMÆRK:** Du behøver ikke læse den nøjagtige sætning på skærmen. Du kan f.eks. vælge at sige en alternativ kommando men med samme mening.

Hvis du vil bruge stemmestyringsfunktionen, skal du sige den kommando, du har registreret i funktionen.

#### **Brug af stemmestyring**

**1** Sig den kommando, du har registreret til en **Stemmestyring**  sætning.

Menuen Stemmestyring vises.

**2** Følg instruktionerne på skærmen.

#### **Tip til stemmestyring**

- Tal med normal stemme mod enheden.
- Reducer baggrundsstøj, som f.eks. stemmer eller radioen, for at øge nøjagtigheden af stemmegenkendelsen.
- Sig kommandoerne, som de vises på skærmen.
- Lyt efter en tone for at bekræfte, når enheden modtager en kommando.

## **Brug af programmerne**

#### <span id="page-28-0"></span>**Sådan får du vist brugervejledningen til din enhed**

Du kan få vist den komplette brugervejledning på mange sprog på enhedens skærm.

 $1$  Vælg  $\oplus$  > **Hjælp**.

Brugervejledningen vises på samme sprog som softwareteksten (*[Angivelse af tekstsprog](#page-30-0)*, side 25).

2 Vælg Q for at finde brugervejledningen (tilbehør).

## **Visning af lastbilkortet**

Lastbilkortet fremhæver anerkendte lastbilruter på kortet, f.eks. fortrukne STAA-ruter (Surface Transportation Assistance Act), TruckDown TD-ruter og ruter for ikke-radioaktive farlige materialer (NRHM). De genkendte ruter varierer ud fra området og de kortdata, der er indlæst i enheden.

Vælg  $\oplus$  > Lastbilkort.

## **Ruteplanlægning**

Du kan bruge ruteplanlægningen til at oprette og gemme en tur, som du senere kan følge. Det kan være nyttigt til planlægning af en leveringsrute, en ferie eller en biludflugt. Du kan redigere en gemt tur for at tilpasse den yderligere, herunder ændre rækkefølgen af steder, optimere rækkefølgen af stop, tilføje foreslåede seværdigheder og tilføje udformningspunkter.

Du kan også bruge ruteplanlægningen til at redigere og gemme din aktive rute.

#### **Planlægning af en tur**

En tur kan omfatte mange destinationer, og den skal omfatte mindst et startpunkt og en destination. Startpunktet er det sted, du planlægger at starte din tur fra. Hvis du starter fra et andet sted, giver enheden dig mulighed for først at køre hen til dit startpunkt. På en rundtur kan startpunktet og den endelige destinationen være samme sted.

- **1** Vælg > **Ruteplanlægning** > **Ny tur**.
- **2** Vælg **Vælg startposition**.
- **3** Vælg en placering for startpunktet, og vælg **Ok**.
- **4** Vælg **Vælg destination**.
- **5** Vælg en placering for en destination, og vælg **Ok**.
- **6** Vælg **Tilføj position** for at tilføje flere positioner (valgfrit).
- **7** Når du har tilføjet alle de nødvendige positioner, skal du vælge **Næste** > **Gem**.
- **8** Indtast et navn, og vælg **Udført**.

#### **Redigering og ændring af rækkefølgen af steder i en tur**

- **1** Vælg > **Ruteplanlægning** > **Gemte ture**.
- **2** Vælg en gemt tur.
- **3** Vælg en position.
- **4** Vælg en funktion:
	- Hvis du vil flytte stedet op eller ned, skal du vælge  $\hat{\psi}$ , og trække stedet til en ny placering i turen.
	- Hvis du vil tilføje et nyt sted efter det valgte sted, skal du vælge $\Theta$ .
	- Du fjerner stedet ved at vælge  $\overline{a}$ .

#### *Optimering af rækkefølgen af destinationer på en tur*

Enheden kan automatisk optimere rækkefølgen af destinationer på din tur, så du får en kortere og mere effektiv rute. Startpunktet og den endelige destination ændres ikke, når du optimerer rækkefølgen.

Mens du redigerer en tur, skal du vælge  $\equiv$  > Optimer **rækkefølge**.

#### **Sådan finder du seværdigheder på turen**

Enheden kan foreslå interessante eller populære seværdigheder, som kan føjes til turen.

- **1** Når du redigerer en tur, skal du vælge > **Turindstillinger**  > **Foreslå attraktioner**.
- **2** Vælg en seværdighed for at få vist yderligere oplysninger.
- **3** Vælg **Ok** for at tilføje seværdigheden til turen.

#### **Ændring af indstillinger for ruteplanlægning for en tur**

Du kan tilpasse, hvordan enheden beregner ruten, når du starter turen.

- **1** Vælg > **Ruteplanlægning** > **Gemte ture**.
- **2** Vælg en gemt tur.
- **3** Vælg køretøjsprofil-ikonet, og vælg det køretøj, du planlægger at benytte, mens du navigerer turen (valgfrit).
- $4 \text{ Vælg} \equiv 7 \text{urindstillinger}.$
- **5** Vælg en funktion:
	- Hvis du vil tilføje udformningspunkter for din tur, skal du vælge **Udform rute**, og følge instruktionerne på skærmen (*[Udformning af din rute](#page-10-0)*, side 5).
	- Hvis du vil ændre beregningstilstanden for turen, skal du vælge **Rutepræference** (*[Ændring af](#page-11-0) [ruteberegningstilstand](#page-11-0)*, side 6).

#### **Navigation til en gemt tur**

Før du kan begynde at navigere en gemt tur, skal den aktive køretøjsprofil på enheden svare til den valgte køretøjsprofil for turen (*Ændring af indstillinger for ruteplanlægning for en tur*, side 23). Hvis de ikke stemmer overens, beder enheden dig om at skifte køretøjsprofil, før du kan starte turen (*[Justering af](#page-8-0)  [køretøjsprofil](#page-8-0)*, side 3).

- **1** Vælg > **Ruteplanlægning** > **Gemte ture**.
- **2** Vælg en gemt tur.
- **3** Vælg **Start!**.
- **4** Vælg den første position, du vil navigere til, og vælg **Start**. Enheden beregner en rute fra din aktuelle position til den valgte position, og guider dig til de resterende turdestinationer.

#### **Redigering og lagring af din aktive rute**

Hvis en rute er aktiv, kan du bruge ruteplanlægningen til at redigere og gemme din rute som en tur.

- **1** Vælg > **Ruteplanlægning** > **Min aktive rute**.
- **2** Rediger din rute ved hjælp af en af ruteplanlægningens funktioner.

Ruten genberegnes, hver gang du foretager en ændring.

**3** Vælg **Gem** for at gemme din rute som en tur, som du senere kan navigere (valgfri).

## **Visning af tidligere ruter og destinationer**

Inden du kan anvende denne funktion, skal du aktivere funktionen rejsehistorik (*[Enhedsindstillinger](#page-30-0)*, side 25).

På kortet kan du se dine tidligere ruter og steder, du er standset. Vælg  $\oplus$  > Hvor jeg har været.

## **Visning af vejrudsigten**

Før du kan bruge denne funktion, skal din enhed modtage vejrdata. Du kan slutte din enhed til Smartphone Link appen for at modtage vejrdata. Hvis din enhed er tilsluttet et strømkabel, der er kompatibelt med digitale trafiksignaler, kan enheden modtage vejroplysninger for området fra et over-the-air-signal. I visse områder modtages vejroplysninger muligvis fra FM-

<span id="page-29-0"></span>radiostationer ved hjælp af HD Radio™ teknologi (*[Trafik](#page-19-0)*, [side 14](#page-19-0)).

**BEMÆRK:** Vejrudsigter er ikke tilgængelige i alle områder.

- $1$  Vælg  $\oplus$  > Vejr. Enheden viser de aktuelle vejrforhold og en vejrudsigt for de næste dage.
- **2** Vælg en dag. Den detaljerede vejrudsigt for den pågældende dag vises.

## **Visning af vejrudsigten i nærheden af en anden by**

- **1** Vælg > **Vejr** > **Aktuel position**.
- **2** Vælg en funktion:
	- Hvis du vil se vejret for en foretrukken by, skal du vælge en by på listen.
	- Hvis du vil tilføje en foretrukken by, skal du vælge **Tilføj by** indtaste et bynavn.

## **dēzl Indstillinger**

## **Navigationsindstillinger**

**Vælg**  $\oslash$  **> Navigation.** 

- **Køretøjsprofil**: Indstiller køretøjsprofilen for hver lastbil, hvor du vil bruge din enhed.
- **Kort og køretøj**: Indstiller kortdetaljeniveauet og køretøjsikonet på enhedens display.

**Rutepræferencer**: Indstiller rutepræferencer, når du navigerer.

**Hjælp til chauffør**: Indstiller hjælpemeddelelser til chaufføren.

**Trafik**: Indstiller de trafikoplysninger, som enheden benytter. Du kan konfigurere din enhed til at undgå trafik ved beregning af ruter og til at finde en ny rute til destinationen, hvis der opstår trafikprop (*[Sådan undgår du trafikforsinkelser på ruten](#page-11-0)*, [side 6](#page-11-0)).

**Enheder**: Indstiller måleenheden for afstande.

#### **Indstillinger for kort og køretøj**

#### Vælg > **Navigation** > **Kort og køretøj**.

- **Køretøj**: Indstiller køretøjsikonet, der repræsenterer din position på kortet.
- **Kortvisning for kørende**: Indstiller perspektivet for kortet.
- **Kortdetaljer**: Indstiller detaljeniveauet på kortet. Visning af flere detaljer kan bevirke, at kortet tegnes langsommere.
- **Korttema**: Ændrer farven på kortdataene.
- **Kortværktøjer**: Indstiller, hvilke genveje der vises i menuen med kortværktøjer.
- **Kortlag**: Angiver de data, der vises på kortsiden (*[Tilpasning af](#page-17-0)  [kortlagene](#page-17-0)*, side 12).
- **Auto Zoom**: Vælger automatisk det zoomniveau , der er optimalt til brug på kortet. Når funktionen er deaktiveret, skal du zoome ind eller ud manuelt.
- **myMaps**: Angiver, hvilke installerede kort enheden anvender.

#### *Aktivering af kort*

Du kan aktivere kortprodukter, der er installeret på enheden.

- **TIP:** Du kan købe flere kortprodukter på [http://buy.garmin.com.](http://buy.garmin.com)
- **1** Vælg > **Navigation** > **Kort og køretøj** > **myMaps**.
- **2** Vælg et kort.

#### **Indstillinger for rutepræference**

#### Vælg > **Navigation** > **Rutepræferencer**.

**Rutevisning**: Viser et eksempel på hovedvejene på ruten, når du begynder navigationen.

**Beregningstilstand**: Indstiller ruteberegningstilstand. **Undgå**: Indstiller vejegenskaber, man vil undgå på en rute.

- **Brugerdefinerede undgåelser**: Giver dig mulighed for at undgå særlige veje eller områder.
- **Start, Send og spor automatisk**: Gør enheden i stand til at starte en Send og spor-session automatisk, hver gang du starter en rute.
- **Miljøzoner**: Indstiller undgåelsespræferencer for områder med miljømæssige eller udledningsmæssige restriktioner, der kan gælde for dit køretøj.
- **Begrænset tilstand**: Deaktiverer alle funktioner, der kræver væsentlig betjeningsopmærksomhed.

**Talesprog**: Indstiller sproget i navigationsstemmemeddelelser.

**Rejsehistorik**: Tillader, at enheden registrerer oplysninger til funktionerne myTrends, Hvor jeg har været og Triplog.

**Slet rejsehistorik**: Rydder din rejsehistorik for myTrends, Hvor jeg har været og Triplog-funktioner.

#### **Indstillinger for Hjælp til chauffør**

Vælg > **Navigation** > **Hjælp til chauffør**.

- **Hør chaufføradvarsler**: Aktiverer en hørbar alarm for hver type chaufføradvarsel (*[Funktioner og advarsler for](#page-8-0)  [chaufføropmærksomhed](#page-8-0)*, side 3).
- **Alarmpunktalarm**: Advarer dig, når du nærmer dig hastighedskameraer eller rødt lys-kameraer.

#### **Trafikindstillinger**

Vælg > **Navigation** > **Trafik** fra hovedmenuen. **Trafik**: Aktiverer trafik.

- **Aktuel udbyder**: Angiver den trafikudbyder, der skal bruges til trafikdata. Funktionen Auto vælger automatisk de bedste tilgængelige trafikdata.
- **Abonnementer**: Viser aktuelle trafikabonnementer.
- **Optimer rute**: Gør det muligt for enheden at bruge optimerede alternative ruter automatisk eller efter forespørgsel (*[Sådan](#page-11-0) [undgår du trafikforsinkelser på ruten](#page-11-0)*, side 6).
- **Trafikmeldinger**: Indstiller, hvor alvorlig trafikforsinkelsen skal være, før enheden viser en trafikmeddelelse.

#### **Aktivering af Bluetooth trådløs teknologi** Vælg  $\circledcirc$  > **Bluetooth**.

## **Oprettelse af forbindelse til trådløst netværk**

- **1** Vælg  $\circledcirc$  > Wi-Fi.
- **2** Brug om nødvendigt til/fra-tasten for at aktivere trådløs netværksteknologi.
- **3** Vælg et trådløst netværk.
- **4** Indtast evt. krypteringsnøgle.

Enheden opretter forbindelse til det trådløse netværk. Enheden husker netværksoplysningerne og opretter automatisk forbindelse, når du returnerer til dette sted fremover.

## **Displayindstillinger**

#### Vælg  $\circledcirc$  > **Skærm**.

- **Lysstyrkeniveau**: Indstiller lysstyrkeniveauet for skærmen på din enhed.
- **Tilpasset lysstyrke**: Justerer automatisk lysstyrken af baggrundsbelysningen afhængigt af det omgivende lys, når enheden ikke er i holderen.
- **Tema**: Giver dig mulighed for at vælge farve til dag eller nat. Hvis du vælger indstillingen Automatisk, skifter enheden automatisk til dag- eller nattefarver afhængigt af klokkeslættet.
- **Baggrundsbillede**: Indstiller baggrundsbilledet på din enhed.
- <span id="page-30-0"></span>**Søvn**: Giver dig mulighed for at angive tidsrummet med inaktivitet, før enheden går i dvaletilstand, når der bruges batteristrøm.
- **Daydream**: Aktiverer eller deaktiverer pauseskærmen Daydream.
- **Skriftstørrelse**: Forøger eller reducerer skriftstørrelsen på din enhed.
- **Når enheden roteres**: Gør det muligt for skærmen at rotere automatisk mellem stående og liggende skærmtilstand afhængigt af enhedens retning eller at forblive i den aktuelle position.

**BEMÆRK:** Når enheden er forbundet til bilholderen, understøtter den kun liggende tilstand.

**Indhold**: Giver dig mulighed for at få vist indholdet af enhedens skærm på en kompatibel ekstern skærm trådløst.

## **Indstillinger for lyd og meddelelser**

#### **Vælg**  $\circledcirc$  **> Lyd og notifikation.**

- **Lydstyrkeskydere**: Indstil lydstyrkeniveauet for navigation, medier, opkald, alarmer og advarsler.
- **Vil ikke forstyrres**: Angiver reglerne for den automatiske vil ikke forstyrres-funktion. Denne funktion gør det muligt at deaktivere lydalarmer på bestemte tidspunkter eller ved bestemte begivenheder.
- **Standardringetone for meddelelser**: Angiver standardringtonen for notifikationer på din enhed.

## **Justering af lyd og lydstyrke for meddelelser**

- 1 Vælg  $\oslash$  **Lyd og notifikation.**
- **2** Brug skyderbjælkerne til at justere lyden og meddelelseslydstyrken.

## **Aktivere eller deaktivere positionstjenester**

Positionstienestefunktionen skal være aktiveret for at enheden kan finde din position, beregne ruter og yde navigationshjælp. Du kan deaktivere positionstjenester for at spare på batteriet eller planlægge en rute, når enheden er inden døre, uden for rækkevidde af GPS-signaler. Når positionstjenester er deaktiveret, aktiverer enheden en GPS-simulator til at beregne og simulere ruter.

- 1 Vælg  $\circledcirc$  > Placering.
- **2** Vælg til/fra-knappen for at aktivere eller deaktivere positionstjenester.

**BEMÆRK:** Til de fleste anvendelser bør du ikke ændre indstillingen Tilstand fra standardindstillingen Kun enhed. Enheden omfatter en højtydende GPS-antenne, som leverer den mest nøjagtige positionsdata under navigationen.

## **Angivelse af tekstsprog**

Du kan vælge sprog til tekst i enhedens software.

- **1** Vælg > **Sprog og indtastning** > **Sprog**.
- **2** Vælg et sprog.

#### **Tilføjelse af konti**

Du kan tilføje konti, som din enhed skal synkronisere e-mail, aftaler og andre data med.

- **1** Vælg > **Konti** > **Tilføj konto**.
- **2** Vælg en kontotype.
- **3** Følg instruktionerne på skærmen.

## **Indstillinger for dato og klokkeslæt**

Vælg > **Dato og klokkeslæt**.

**Automatisk dato og klokkeslæt**: Indstiller automatisk klokkeslættet baseret på oplysninger fra det tilsluttede netværk.

**Indstil dato**: Angiver måneden, datoen og året på enheden.

**Indstil tid**: Indstiller klokkeslættet på enheden.

**Vælg tidszone**: Indstiller tidszonen på enheden.

**Brug 24-timers format**: Aktiverer eller deaktiverer 24 timersformat.

## **Enhedsindstillinger**

#### Vælg  $\circledcirc$  > Om enhed.

**Systemopdateringer**: Giver dig mulighed for at opdatere kort og software til enheden.

**Status**: Viser batteristatus og hardwareoplysninger.

- **Juridiske oplysninger**: Gør det muligt for dig at få vist slutbrugerlicensaftalen (EULA) og oplysninger om softwarelicens.
- **Lovgivning**: Viser oplysninger om lovgivning og overensstemmelse i forbindelse med e-mærke.
- **Garmin enhedsoplysninger**: Viser versionsoplysninger for hardware og software.

## **Gendannelse af indstillinger**

Du kan gendanne en kategori af indstillinger til standardværdierne.

- 1 Vælg  $\circledcirc$ .
- **2** Vælg en indstillingskategori.
- $3 \text{ Vælq}$   $\div$  **Gendan**.

## **Enhedsoplysninger**

#### **Visning af oplysninger om lovgivning og overensstemmelse**

- **1** Fra indstillingsmenuen skal du stryge til bunden af menuen.
- **2** Vælg **Om enhed** > **Lovgivning**.

#### **Specifikationer**

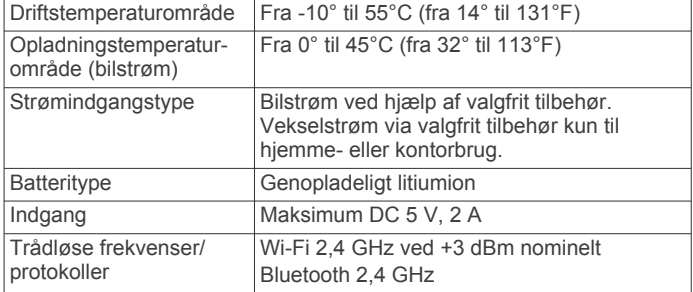

## **Opladning af enheden**

**BEMÆRK:** Dette Class III produkt strømforsynes fra en begrænset strømforsyning.

Du kan oplade batteriet i din enhed ved at anvende en af følgende metoder.

- Sæt enheden i holderen, og slut holderen til strømmen i bilen.
- Slut enheden til en alternativ strømforsyning, som f.eks. en strømadapter med vægtilslutning.

Du kan købe en godkendt Garmin AC/DC-adapter, der passer til privat brug eller kontorbrug, fra en Garmin forhandler eller [www.garmin.com](http://www.garmin.com). Enheden oplades måske langsomt, når den er tilsluttet en tredjepartsadapter.

## **Vedligeholdelse af enhed**

### <span id="page-31-0"></span>**Garmin Support Center**

Gå til [support.garmin.com](http://support.garmin.com) for at få hjælp og information, bl.a. produktvejledninger, ofte stillede spørgsmål, videoer og kundesupport.

## **Opdatering af kort og software ved hjælp af et Wi**‑**Fi netværk**

#### *BEMÆRK*

Kort- og softwareopdateringer kræver eventuelt, at enheden downloader store filer. Almindelige datagrænser eller gebyrer fra din internetudbyder er gældende. Kontakt din internetudbyder for at få yderligere oplysninger om datagrænser eller gebyrer.

Du kan opdatere kortene og softwaren ved at tilslutte din enhed til et Wi‑Fi netværk, der giver adgang til internettet. Dette giver dig mulighed for at holde din enhed opdateret uden tilslutning til en computer.

**1** Slut enheden til et Wi‑Fi netværk (*[Oprettelse af forbindelse til](#page-29-0) [trådløst netværk](#page-29-0)*, side 24).

Når enheden er sluttet til et Wi‑Fi netværk, søger den automatisk efter tilgængelige opdateringer og viser en meddelelse, når en opdatering er tilgængelig.

- **2** Vælg en funktion:
	- Når der vises en besked, skal du stryge nedad fra toppen af skærmen og vælge **En opdatering er tilgængelig.**.
	- Hvis du vil søge efter opdateringer manuelt, skal du vælge > **Om enhed** > **Systemopdateringer**.

Enheden viser tilgængelige kort- og softwareopdateringer. Når en opdatering er tilgængelig, vises **Opdatering tilgængelig** under Kort eller Software.

- **3** Vælg en funktion:
	- Hvis du vil installere alle tilgængelige opdateringer, skal du vælge **Download**.
	- Hvis du kun vil installere kortopdateringer, skal du vælge **Kort**.
	- Hvis du kun vil installere softwareopdateringer, skal du vælge **Software**.
- **4** Læs licensaftaler, og vælg **Accepter alle** for at acceptere aftaler.

**BEMÆRK:** Hvis du ikke kan acceptere licensbetingelserne, kan du vælge Afvis. Dette afbryder opdateringen. Du kan ikke installere opdateringer, før du har accepteret licensaftalerne.

**5** Brug et USB-kabel til at slutte enheden til ekstern strømforsyning, og vælg **Fortsæt** (*[Opladning af enheden](#page-30-0)*, [side 25](#page-30-0)).

En USB-vægoplader, der leverer mindst 1 A, anbefales for det bedste resultat. Mange USB-strømadaptere til smartphones, tablets eller bærbare medieenheder kan være kompatible.

**6** Hold enheden tilsluttet til ekstern strømforsyning og inden for rækkevidden af Wi‑Fi netværket, indtil opdateringen er fuldført.

**TIP:** Hvis en kortopdatering afbrydes eller annulleres, før den er gennemført, kan din enhed komme til at mangle kortdata. Du skal opdatere kortene igen for at udbedre manglende kortdata.

## **Vedligeholdelse af enheden**

*BEMÆRK*

Undgå at tabe enheden.

Du må ikke opbevare enheden på steder, hvor den kan blive udsat for ekstreme temperaturer i længere tid, da det kan føre til permanente skader på den.

Du må aldrig bruge en hård eller skarp genstand til at betjene touchscreenen, da det kan beskadige skærmen.

Undgå at udsætte enheden for vand.

#### **Rengøring af yderside**

#### *BEMÆRK*

Undgå kemiske rengøringsmidler og opløsningsmidler, der kan beskadige plastikkomponenterne.

- **1** Rengør enhedens udvendige side (ikke berøringsskærmen) med en klud, der er fugtet med vand iblandet et mildt rengøringsmiddel.
- **2** Tør enheden af med en tør klud.

#### **Rengøring af berøringsskærmen**

- **1** Brug en blød, ren og fnugfri klud.
- **2** Hvis det er nødvendigt, kan du fugte kluden let med vand.
- **3** Hvis du bruger en fugtig klud, skal du slukke enheden og afbryde strømforbindelsen.
- **4** Tør skærmen forsigtigt af med kluden.

#### **Sådan undgår du tyveri**

- Fjern enheden og holderen, og placer dem uden for synsvidde, når enheden ikke er i brug.
- Fjern det mærke, som sugekoppen efterlader på forruden.
- Opbevar ikke enheden i handskerummet.
- Registrer din enhed ved hjælp af Garmin Express softwaren ([garmin.com/express\)](http://garmin.com/express).

## **Udskiftning af sikringen i køretøjets strømkabel**

#### *BEMÆRK*

Når du skifter sikringen, skal du passe på, at du ikke taber de små dele, og du skal kontrollere, at de sættes tilbage det korrekte sted. Bilstrømkablet fungerer kun, hvis det er samlet korrekt.

Hvis enheden ikke kan oplades i dit køretøj, skal du muligvis skifte den sikring, der findes i spidsen af biladapteren.

**1** Drej endestykket  $\textcircled{1}$  mod uret for at låse det op.

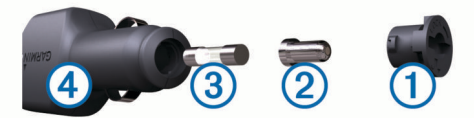

- **TIP:** Du skal muligvis bruge en mønt til at fjerne endestykket.
- **2** Fiern endestykket, sølvspidsen 2 og sikringen 3.
- **3** Indsæt en ny F-sikring (Fast Blow) med samme strøm, f.eks. 1 A eller 2 A.
- **4** Placer sølvspidsen i endestykket.
- **5** Skub endestykket ind, og drej det med uret for at låse det fast på køretøjets strømkabel 4 igen.

## **Nulstilling af enheden**

Du kan nulstille din enhed, hvis den holder op med at fungere. Hold tænd/sluk-knappen nede i 12 sekunder.

## <span id="page-32-0"></span>**Fjernelse af enheden, holderen og sugekoppen**

#### **Fjernelse af enheden fra sugekoppen**

- **1** Drej enhedens holderen til højre eller venstre.
- **2** Bliv ved med at trykke, indtil stikket på holderen slipper kuglen på sugekoppen.

#### **Fjernelse af sugekoppen fra forruden**

- **1** Vip håndtaget på sugekoppen ind mod dig.
- **2** Træk knappen på sugekoppen imod dig.

## **Fejlfinding**

## **Sugekoppen kan ikke sidde fast på forruden**

- **1** Rengør sugekoppen og forruden med isopropylalkohol.
- **2** Tør efter med en ren, tør klud.
- **3** Monter sugekoppen (*[Montering og strømtilførsel til dēzl](#page-6-0) [enheden i dit køretøj](#page-6-0)*, side 1).

## **Holderen holder ikke enheden på plads, mens jeg kører**

For at opnå de bedste resultater skal du holde bilholderen ren og placere enheden tæt på sugekoppen.

Hvis enheden skifter position, mens du kører, skal du udføre disse handlinger.

• Fjern den strømtilsluttede holder fra sugekoppens arm, og tør kuglen og stikket med en klud.

Støv og andet snavs kan reducere friktionen i kugle- og stikled og gøre det muligt for leddet at flytte sig, mens du kører.

• Drej den hængslede arm mod sugekoppen så langt som forrudens vinkel tillader.

Hvis enheden placeres tættere på forruden, reduceres effekten af rystelser og vibrationer fra vejen.

## **Enheden opfanger ingen satellitsignaler**

- Kontroller, at positionstjenestefunktionen er aktiveret (*[Aktivere eller deaktivere positionstjenester](#page-30-0)*, side 25).
- Bring enheden ud af garager og væk fra høje bygninger og træer.
- Stå stille i flere minutter.

## **Enheden oplades ikke i bilen**

- Kontroller sikringen i køretøjets strømkabel (*[Udskiftning af](#page-31-0) [sikringen i køretøjets strømkabel](#page-31-0)*, side 26).
- Kontroller, at bilen er tændt, og at stikkontakten forsynes med strøm.
- Kontrollér, at temperaturen i køretøjet er inden for det opladningstemperaturområde, der er angivet i specifikationerne.
- Kontroller, at sikringen i bilens strømstik ikke er sprunget.

## **Batteriet aflades hurtigt**

- Reducer skærmens lysstyrke (*[Displayindstillinger](#page-29-0)*, side 24).
- Afkort længden af skærm-timeout (*[Displayindstillinger](#page-29-0)*, [side 24](#page-29-0)).
- Reducer lydstyrken (*[Justering af lyd og lydstyrke for](#page-30-0)  [meddelelser](#page-30-0)*, side 25).
- Sluk Wi-Fi-radioen, når den ikke er i brug (*[Oprettelse af](#page-29-0)  [forbindelse til trådløst netværk](#page-29-0)*, side 24).
- Sæt enheden i strømsparetilstand, når den ikke er i brug (*[Tænd eller sluk for enheden](#page-6-0)*, side 1).
- Udsæt ikke din enhed for ekstreme temperaturer.
- Efterlad ikke enheden i direkte sollys.

## **Min enhed opretter ikke forbindelse til min telefon eller Smartphone Link**

- Vælg  $\circledcirc$  > **Bluetooth**. Indstillingen Bluetooth skal aktiveres.
- Aktiver trådløs Bluetooth teknologi på din telefon, og anbring din telefon maks. 10 m (33 fod) fra enheden.
- På din smartphone skal du åbne Smartphone Link appen og vælge > > at genstarte Smartphone Link bagvedliggende tjenester.
- Kontrollér, at din telefon er kompatibel. Gå til [www.garmin.com/bluetooth](http://www.garmin.com/bluetooth) for at få yderligere oplysninger.
- Gennemfør parringsprocessen igen.

Hvis du vil gentage parringsprocessen, skal du annullere parringen af telefonen og enheden (*[Sletning af en parret](#page-19-0)  telefon*[, side 14\)](#page-19-0) og gennemføre parringsprocessen.

## **Appendiks**

#### **Bakkameraer**

Din enhed kan vise videofeedet fra et eller flere tilsluttede bakkameraer.

#### **Tilslutning af kabelforbundet bakkamera**

For at tilslutte et kabelforbundet bakkamera skal du købe et videoholdertilbehør, som omfatter et 3,5 mm compositevideoinputstik. Gå til [garmin.com](http://garmin.com) for at købe en reserveholder.

Du kan tilslutte et kabelforbundet bakkamera og se billederne på skærmen.

- **1** Udskift den oprindelige holder til enheden med videoholdertilbehøret.
- **2** Tilslut kameraets videokabel til video-inputstikket ① på holderen.

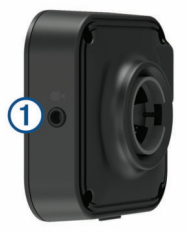

#### **Parring af et BC™ 35 bakkamera med en Garmin navigationsenhed**

Du skal aktivere Wi‑Fi indstillingen på din Garmin navigationsenhed, før du kan oprette forbindelse til et kamera.

BC 35 trådløst bakkamera er kompatibelt med nogle Garmin navigationsenheder med Android. Gå til [garmin.com/bc35](http://garmin.com/bc35) for at få yderligere oplysninger om opdatering af enhedskompatibilitet.

Du kan parre op til fire BC 35 trådløse bakkameraer med din kompatible Garmin navigationsenhed.

- **1** Opdater din navigationsenhed til den nyeste software. Din enhed understøtter muligvis ikke BC 35 kameraet uden den nyeste software. Du finder oplysninger om opdatering i brugervejledningen til din navigationsenhed.
- **2** Tænd Garmin navigationsenheden, og placer den inden for 3 m (10 fod) fra kameraet.
- **3** Vælg > **Bakspejl**.
- <span id="page-33-0"></span>**4** Vælg en funktion:
	- Hvis dette er det første kamera, du knytter til navigationsenheden, skal du vælge **Tilføj nyt kamera**.
	- Hvis dette er et ekstra kamera, du knytter til navigationsenheden, skal du vælge > **Vælg kamera** > **Tilføj nyt kamera**.
- **5** Følg instruktionerne på skærmen.

**BEMÆRK:** Parringskoden eller adgangskoden er placeret på senderen eller kameraet.

Når du fuldfører parringsprocessen med kameraet for første gang, tilknyttes det automatisk til Garmin navigationsenheden.

#### **Visning af bakkameraet**

Din enhed viser video fra det tilsluttede bakkamera på forskellige måder, afhængig af hvordan kameraet er strømtilsluttet.

- **1** Vælg en indstilling til visning af video:
	- Hvis du har sluttet kameraet til en baklygte (anbefales), skal du sætte gearstangen i bakgear.
		- Enheden viser automatisk video fra bakkameraet.
	- Hvis kameraet forbindes til en konstant strømkilde, skal du vælge  $\bigoplus$  > **Bakspejl** for at se kameraet manuelt.
- **2** Vælg en indstilling for at genoptage normal enhedsdrift:
	- Hvis du har sluttet kameraet til en baklygte (anbefales), skal du fjerne gearstangen fra bakgear.

Enheden genoptager automatisk normal drift.

• Hvis transmitteren forbindes til en konstant strømkilde, skal du vælge  $\triangleleft$  for at skjule kameraet manuelt.

#### *Skift mellem kameraer*

Når flere kameraer sender til din enhed, kan du skifte mellem kameraernes visninger.

- **1** Vælg > **Bakspejl**.
- **2** Vælg > **Vælg kamera**.
- **3** Vælg et kamera.

Videofeedet fra kameraet vises, og kameraets navn vises øverst på skærmen.

## **Oprettelse af forbindelse til trådløs skærm**

Du kan få vist indholdet på enhedens skærm på en kompatibel ekstern skærm trådløst.

- **1** Placer enheden i nærheden af den trådløse skærm.
- **2** Vælg > **Skærm** > **Indhold**.
- **3** Vælg en trådløs skærm.
- **4** Indtast PIN-koden, hvis det er nødvendigt.

#### **Datahåndtering**

Du kan gemme filer på din enhed. Enheden har en port til hukommelseskort til ekstra datalagring.

**BEMÆRK:** Enheden er ikke kompatibel med Windows® 95, 98, Me, Windows NT® og Mac® OS 10.3 og tidligere.

#### **Om hukommelseskort**

Du kan købe hukommelseskort fra en elektronikudbyder, eller du kan købe forudkonfigureret Garmin kortsoftware [\(www.garmin.com](http://www.garmin.com)). Ud over kort- og datalagring kan hukommelseskort også bruges til at lagre filer som f.eks. kort, billeder, geocaching, ruter, waypoints og brugerdefinerede POI'er.

#### **Installation af et hukommelseskort til kort og data**

Du kan installere et hukommelseskort for at øge lagerpladsen for kort og andre data på din enhed. Du kan købe hukommelseskort fra en elektronikudbyder, eller du kan gå til [www.garmin.com/maps](http://garmin.com/maps) for at købe et hukommelseskort med

forudindlæst Garmin kortlægningssoftware. Enheden understøtter microSD® hukommelseskort fra 4 til 64 GB.

- **1** Find kort- og hukommelseskortstikket på enheden (*[Oversigt](#page-6-0)  [over enheden](#page-6-0)*, side 1).
- **2** Indsæt et hukommelseskort i stikket.
- **3** Skub det ind, indtil det klikker på plads.

#### **Tilslutning af enheden til din computer**

Du kan slutte enheden til din computer ved hjælp af et USBkabel.

- **1** Sæt det lille stik på USB-kablet ind i stikket på enheden.
- **2** Slut det store stik på USB-kablet til en port på din computer.
- **3** Når din dēzl enhed beder dig om at gå ind i filoverførselstilstand, skal du vælge **Ja**.

Afhængigt af din computers operativsystem vises enheden enten som en bærbar enhed eller et flytbart drev.

#### **Overførsel af data fra computeren**

**1** Slut enheden til computeren (*Tilslutning af enheden til din computer*, side 28).

Afhængigt af din computers operativsystem vises enheden enten som en bærbar enhed eller et flytbart drev.

- **2** Åbn programmet til filsøgning på din computer.
- **3** Vælg en fil.
- **4** Vælg **Rediger** > **Kopier**.
- **5** Vælg en mappe på enheden. **BEMÆRK:** På et flytbart drev bør du ikke placere filer i mappen Garmin.
- **6** Vælg **Rediger** > **Indsæt**.

#### **Køb af flere kort**

- **1** Gå til enhedens produktside på [garmin.com.](http://garmin.com)
- **2** Klik på fanen **Kort**.
- **3** Følg instruktionerne på skærmen.

#### **Køb af tilbehør**

Gå til [garmin.com/accessories](http://garmin.com/accessories).

## **Indeks**

#### <span id="page-34-0"></span>**Symboler**

2D-kortvisning **[12](#page-17-0)** 3D-kortvisning **[12](#page-17-0)**

#### **A**

abonnementer, Garmin Live-tjenester **[13](#page-18-0)** adresser, finde **[7](#page-12-0)** advarselsikoner **[11](#page-16-0)** adverse conditions **[19](#page-24-0)** aktiv vognbaneanvisning **[4](#page-9-0)** aktuel position **[9](#page-14-0)** alarmer **[3](#page-8-0)** lyd **[24](#page-29-0)** nærhedspunkter **[24](#page-29-0)** alarmlydstyrke **[25](#page-30-0)** anvisninger **[5](#page-10-0)** apps **[2](#page-7-0)**

#### **B**

bakkamera **[27](#page-32-0), [28](#page-33-0)**. *Se* kameraer batteri maksimere **[27](#page-32-0)** oplade **[1](#page-6-0), [25,](#page-30-0) [27](#page-32-0)** problemer **[27](#page-32-0)** begrænsninger, køretøj **[2](#page-7-0)** berøringsskærm **[2](#page-7-0)** besvare opkald **[13](#page-18-0)** betaling, undgå **[6](#page-11-0)** bilstrømkabel **[1](#page-6-0)** Bluetooth teknologi **[12,](#page-17-0) [13](#page-18-0), [27](#page-32-0)** afbrydelse af forbindelse til en enhed **[14](#page-19-0)** aktivere **[24](#page-29-0)** sletning af en parret enhed **[14](#page-19-0)** brugerdefinerede interessepunkter **[8](#page-13-0)** brugervejledning **[23](#page-28-0)** brændstof, stationer **[9](#page-14-0)** brændstofdata **[16](#page-21-0)**

#### **C**

chaufføradvarsler **[3](#page-8-0)** computer, tilslutte **[28](#page-33-0)**

#### **D** data

backing up **[18](#page-23-0)** restoring **[18](#page-23-0)** deling, Send og spor **[15](#page-20-0), [16](#page-21-0)** destinationer **[23](#page-28-0)**. *Se* positioner ankomst **[5](#page-10-0)** diagnostics **[20](#page-25-0)** din aktuelle position **[9](#page-14-0)** displayindstillinger **[24](#page-29-0)** drejliste **[5](#page-10-0)** drivers **[19](#page-24-0)** adding **[21](#page-26-0)** editing **[21](#page-26-0)** driving logs **[19](#page-24-0)** duty status **[19](#page-24-0)** dæmpe, lyd **[22](#page-27-0)**

#### **E**

eksportere sammenfatninger i retskredse **[16](#page-21-0)** triprapporter **[17](#page-22-0)** ekstraudstyr, brugerdefinerede interessepunkter **[8](#page-13-0)** enheds-ID **[25](#page-30-0)**

#### **F**

fejlfinding **[27](#page-32-0)** filer, overføre **[28](#page-33-0)** files, transferring **[20](#page-25-0)** fjerne holderen **[27](#page-32-0)** fortegnelse til hjælp ved motorstop **[7](#page-12-0)** forude **[11](#page-16-0)** Foursquare **[9](#page-14-0)** frakoble, Bluetooth enhed **[14](#page-19-0)**

#### **G**

Garmin Connect **[12](#page-17-0)** Garmin Live-tjenester **[13](#page-18-0)** abonnere **[13](#page-18-0)** gemme, aktuel position **[10](#page-15-0)** gemte positioner **[23](#page-28-0)** kategorier **[10](#page-15-0)** redigere **[10](#page-15-0)** slette **[10](#page-15-0)** gendanne indstillinger **[25](#page-30-0)** genveje slette **[10](#page-15-0)** tilføje **[2](#page-7-0), [10](#page-15-0)** geocaching **[9](#page-14-0)** GPS **[2](#page-7-0)** simulator **[25](#page-30-0)**

#### **H**

hastighedskameraer **[4](#page-9-0)** headset, parre **[12](#page-17-0)** hjem køre **[4](#page-9-0)** redigering af position **[4](#page-9-0)** holder, fjerne **[27](#page-32-0)** hours of service **[17](#page-22-0)–[19](#page-24-0)** driving logs **[19](#page-24-0), [20](#page-25-0)** duty status **[19](#page-24-0)** inspection **[20](#page-25-0)** hukommelseskort **[1,](#page-6-0) [28](#page-33-0)** installere **[28](#page-33-0)** Hurtig søgning **[7](#page-12-0)** Hvor er jeg? **[9,](#page-14-0) [10](#page-15-0)** håndfri telefonopkald **[14](#page-19-0)**

#### **I**

ID-nummer **[25](#page-30-0)** ikoner, statuslinje **[2](#page-7-0)** indstillinger **[24,](#page-29-0) [25](#page-30-0)** initial setup **[17](#page-22-0)** interessepunkter, brugerdefineret **[8](#page-13-0)** interessepunkter (POI) **[7,](#page-12-0) [9](#page-14-0)** brugerdefineret **[8](#page-13-0)** ekstraudstyr **[8](#page-13-0)** lastbiler **[7](#page-12-0)** POI Loader **[8](#page-13-0)** International Fuel Tax Agreement (IFTA) **[16](#page-21-0)** brændstofdata **[16](#page-21-0)** eksporterede sammenfatninger og rapporter **[17](#page-22-0)** sammenfatning i retskreds **[16](#page-21-0)** triprapporter **[17](#page-22-0)**

#### **K**

kamera, parre **[27](#page-32-0)** kameraer **[28](#page-33-0)** hastighed **[4](#page-9-0)** rødt lys **[4](#page-9-0)** sikkerhedskopier **[28](#page-33-0)** skifte **[28](#page-33-0)** konti **[25](#page-30-0)** koordinater **[9](#page-14-0)** kort **[4,](#page-9-0) [10,](#page-15-0) [11](#page-16-0), [24](#page-29-0)** datafelt **[4](#page-9-0), [11,](#page-16-0) [12](#page-17-0)** detaljeniveau **[24](#page-29-0)** købe **[28](#page-33-0)** lag **[12](#page-17-0)** lastbil **[23](#page-28-0)** opdatere **[26](#page-31-0)** symboler **[4](#page-9-0)** tema **[24](#page-29-0)** vise ruter **[4](#page-9-0), [5](#page-10-0)** værktøjer **[10](#page-15-0)** kortlag, tilpasse **[12](#page-17-0)** kortvisning 2D **[12](#page-17-0)** 3-D **[12](#page-17-0)** køre hjem **[4](#page-9-0)** køretøjsprofil bil **[2](#page-7-0)** lastbil **[2,](#page-7-0) [3](#page-8-0)**

#### **L**

lastbil anhænger **[3](#page-8-0)** interessepunkter **[7](#page-12-0)** kort **[23](#page-28-0)** profiler **[2](#page-7-0), [3](#page-8-0)** lyd **[25](#page-30-0)** nærhedspunkter **[24](#page-29-0)** lydstyrke **[25](#page-30-0)** lysstyrke **[2](#page-7-0)** længde-/breddegrad **[9](#page-14-0)**

#### **M**

malfunctions **[20](#page-25-0), [21](#page-26-0)** meddelelser **[2,](#page-7-0) [13,](#page-18-0) [14](#page-19-0)** meddelelseslydstyrke **[25](#page-30-0)** medielydstyrke **[25](#page-30-0)** microSD kort **[28](#page-33-0)** microSD-kort **[1](#page-6-0)** montere enhed **[27](#page-32-0)** sugekop **[27](#page-32-0)** montering af enheden bil **[1](#page-6-0)** sugekop **[1](#page-6-0)** myTrends, ruter **[6](#page-11-0)**

#### **N**

navigation **[4](#page-9-0), [5](#page-10-0)** indstillinger **[24](#page-29-0)** nulstille enhed **[26](#page-31-0)** tripdata **[11](#page-16-0)** nyligt fundne positioner **[9](#page-14-0)** næste sving **[4](#page-9-0)** nødtjenester **[9](#page-14-0)**

#### **O**

omveje **[5](#page-10-0)** opdatere kort **[26](#page-31-0)** software **[26](#page-31-0)** operation guidelines **[18](#page-23-0)** opkald **[13](#page-18-0)** besvare **[13](#page-18-0)** oplade enhed **[1](#page-6-0), [25](#page-30-0)** opladning af enheden **[27](#page-32-0)**

#### **P**

parkering **[5](#page-10-0), [8](#page-13-0)** seneste plads **[5](#page-10-0)** parre **[12](#page-17-0)** frakoble **[14](#page-19-0)** headset **[12](#page-17-0)** sletning af en parret enhed **[14](#page-19-0)** telefon **[12](#page-17-0), [27](#page-32-0)** photoLive **[15](#page-20-0)** planlægning af pauser **[15](#page-20-0)** POI Loader **[8](#page-13-0)** positioner **[7,](#page-12-0) [23](#page-28-0)** aktuel **[9](#page-14-0), [10](#page-15-0)** gemme **[10](#page-15-0)** nyligt fundne **[9](#page-14-0)** simulerede **[25](#page-30-0)** søger efter **[7,](#page-12-0) [8](#page-13-0)** positionstjenester **[25](#page-30-0)** produktsupport **[23](#page-28-0)** profiler aktivere **[2,](#page-7-0) [3](#page-8-0)** lastbil **[2](#page-7-0), [3](#page-8-0) R** rapporter, trip **[17](#page-22-0)**

redigere, gemte ture **[23](#page-28-0)** rejsehistorik **[25](#page-30-0)** rejseoplysninger **[11](#page-16-0)** nulstille **[11](#page-16-0)** vise **[11](#page-16-0)** rengøre berøringsskærmen **[26](#page-31-0)** rengøring af enheden **[26](#page-31-0)** retningsanvisninger **[5](#page-10-0)**

ruteplanlægning **[23](#page-28-0)** redigering af en tur **[23](#page-28-0)** udformningspunkter **[23](#page-28-0)** ruter **[4](#page-9-0)** beregne **[6](#page-11-0)** beregningstilstand **[23](#page-28-0)** foreslåede **[6](#page-11-0)** myTrends **[6](#page-11-0)** starte **[4](#page-9-0), [8](#page-13-0), [16](#page-21-0)** stoppe **[6](#page-11-0)** tilføje et punkt **[5](#page-10-0), [23](#page-28-0)** udformning **[5](#page-10-0)** vise på kortet **[4](#page-9-0), [5](#page-10-0)** rødt lys-kamera **[4](#page-9-0)**

#### **S**

sammenfatning i retskreds **[16](#page-21-0)** satellitsignaler, opfange **[2,](#page-7-0) [25](#page-30-0)** Send og spor **[15,](#page-20-0) [16](#page-21-0)** servicehistorik kategorier **[17](#page-22-0)** poster **[17](#page-22-0)** redigere **[17](#page-22-0)** slette **[17](#page-22-0)** sikring, ændre **[26](#page-31-0)** simulerede positioner **[25](#page-30-0)** skærm, lysstyrke **[2](#page-7-0)** slette parret Bluetooth enhed **[14](#page-19-0)** parret Bluetooth-enhed **[14](#page-19-0)** servicekategorier **[17](#page-22-0)** serviceposter **[17](#page-22-0)** ture **[23](#page-28-0)** Slutbrugerlicensaftaler **[25](#page-30-0)** Smartphone Link **[13](#page-18-0), [14](#page-19-0)** software opdatere **[26](#page-31-0)** version **[25](#page-30-0)** specifikationer **[25](#page-30-0)** sprog **[25](#page-30-0)** starting a drive **[18](#page-23-0)** startskærm **[2](#page-7-0)** tilpasse **[2](#page-7-0)** status, duty **[19](#page-24-0)** stemmegenkendelse **[22](#page-27-0)** stemmekommando **[14,](#page-19-0) [22](#page-27-0)** aktivere **[22](#page-27-0)** navigere med **[22](#page-27-0)** tip til anvendelse **[22](#page-27-0)** vækningssætning **[22](#page-27-0)** stemmestyring **[22](#page-27-0)** tip **[22](#page-27-0)** strømkabler **[25](#page-30-0)** køretøj **[1](#page-6-0)** udskifte sikringen **[26](#page-31-0)** sugekop **[27](#page-32-0)** søge efter positioner. **[7](#page-12-0) – [9,](#page-14-0) [13](#page-18-0)** *Se også*  positioner adresser **[7](#page-12-0)** byer **[9](#page-14-0)** kategorier **[7](#page-12-0)** koordinater **[9](#page-14-0)** vejkryds **[9](#page-14-0)** søgelinje **[7](#page-12-0)** søvnfunktion **[1](#page-6-0)**

#### **T**

telefon frakoble **[14](#page-19-0)** parre **[12,](#page-17-0) [27](#page-32-0)** telefonopkald **[13,](#page-18-0) [14](#page-19-0)** besvare **[13](#page-18-0)** dæmpe **[13](#page-18-0)** foretage opkald **[13](#page-18-0)** stemmeopkald **[13](#page-18-0)** tidsindstillinger **[25](#page-30-0)** tilbehør **[28](#page-33-0)** timer **[15](#page-20-0)** trafik **[11](#page-16-0), [14,](#page-19-0) [24](#page-29-0)** alternativ rute **[6](#page-11-0)**

hændelser **[12](#page-17-0), [15](#page-20-0)** kameraer **[15](#page-20-0)** kort **[12,](#page-17-0) [14](#page-19-0)** søger efter forsinkelser **[12](#page-17-0), [15](#page-20-0)** trafikkameraer, vise **[15](#page-20-0)** TripAdvisor **[9](#page-14-0)** triplog, vise **[11](#page-16-0)** truck drivers **[22](#page-27-0)** profiles **[22](#page-27-0)** shipments **[19](#page-24-0)** trailer **[19](#page-24-0)** trådløst headset **[14](#page-19-0)** trådløst kamera. *Se* kameraer tyveri, undgå **[26](#page-31-0)** tænd/sluk-knap **[1](#page-6-0)**

#### **U**

```
udformning af en rute
5
undgå
6
   betaling
6
   deaktivere
7
   område
6
   slette
7
   vej
6
   vejegenskaber
6
up ahead, tilpasse 11
USB
   hours of service, driving logs 20
   transferring files 20
```
#### **V**

vedligeholdelse af enheden **[26](#page-31-0)** vejkryds, finde **[9](#page-14-0)** vejr **[23](#page-28-0)** værktøjer, kort **[10](#page-15-0)**

#### **W**

Wi-Fi, tilslutte **[24,](#page-29-0) [28](#page-33-0)** Wi ‑Fi **[26](#page-31-0)**

#### **Æ**

ændring af søgeområdet **[8](#page-13-0)**

# support.garmin.com

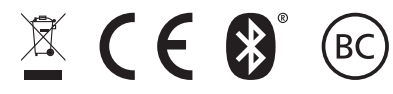

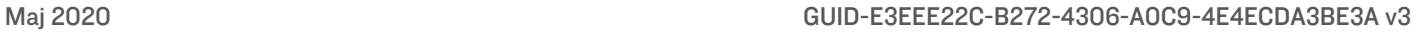